User Manual Megger MPQ2000 PQ Analyzer

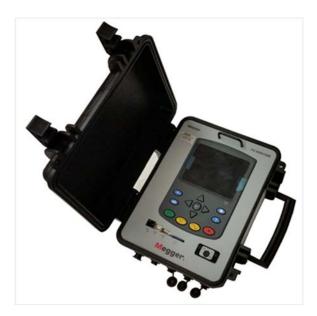

# Megger.

400 Opportunity Way Phoenixville, PA 19460 U.S.A.

610-676-8500

www.megger.com

MPQ2000 PQ Analyzer Copyright<sup>®</sup> 2016-2020 by Megger. All rights reserved.

The information presented in this manual is believed to be adequate for the intended use of the product. If the product or its individual instruments are used for purposes other than those specified herein, confirmation of their validity and suitability must be obtained from Megger. Refer to the warranty information below. Specifications are subject to change without notice.

#### WARRANTY

Products supplied by Megger are warranted against defects in material and workmanship for a period of two years following shipment no other warranty. The warranty is void in the event of abuse (failure to follow recommended operating procedures) or failure by the customer to perform specific maintenance as indicated in this manual.

#### Megger.

400 Opportunity Way Phoenixville, PA 19460 U.S.A

610-676-8500 (Telephone) 610-676-8610 (Fax)

www.megger.com

### **Table of Contents**

| 1 Introduction                                                                   | 1  |
|----------------------------------------------------------------------------------|----|
| 2 Receiving Information                                                          | 3  |
| 3 Overview of MPQ2000                                                            | 5  |
| Applications                                                                     |    |
| Definitions                                                                      |    |
| Calculations                                                                     | 9  |
| RMS Calculation:                                                                 |    |
| Voltage and Current Waveform Data                                                |    |
| Rapid Voltage Changes: Under-Deviation Assessment and Over-Deviation Assessment: |    |
| Voltage Unbalance:                                                               |    |
| Current Unbalance:                                                               |    |
| Power:                                                                           |    |
| Energy:                                                                          |    |
| THD Measurement:                                                                 |    |
| Mains Signaling Voltage IEC 61000-3-8                                            |    |
| IEC Flicker:                                                                     |    |
|                                                                                  |    |
| 4 MPQ2000 Specifications                                                         | 13 |
| 5 Safety                                                                         | 17 |
| Warnings and Safety Precautions                                                  |    |
| Safety Precautions                                                               |    |
|                                                                                  |    |
| 6 MPQ2000 Operation                                                              | 20 |
| Connector Layout / Interconnect                                                  | 20 |
| Front Panel Keypad Operation                                                     | 22 |
| Menu Flow Charts                                                                 |    |
| DMM Mode                                                                         | 25 |
| Scope Mode                                                                       | 28 |
| Configuring the MPQ Unit                                                         | 30 |
| Configure Date and Time format                                                   |    |
| Configure unit preferences                                                       |    |
| Importing / Activating a Setup File                                              |    |
| Modifying a Setup File                                                           | 34 |
| Uploading a setup file from the PC                                               |    |
| Uploading a setup file from the USB stick                                        |    |
| Uploading a Setup File from the SD Card                                          |    |
| Activating the Imported Setup File                                               |    |
| Renaming a Data or Setup File                                                    |    |
| 7 Installing the MPQ2000 PQ Analyzer                                             | 47 |
| Battery                                                                          |    |
| •                                                                                |    |

| Battery Charging                                         | 48 |
|----------------------------------------------------------|----|
| Charging the MPQ2000 Battery                             | 48 |
| Battery Storage                                          |    |
| Installation                                             |    |
| Voltage and Current Connections                          |    |
|                                                          |    |
| 8 Wiring Diagrams for Demand Recording                   |    |
| Notes on Wiring Diagrams                                 |    |
| Floating Wye Neutral Measurement                         |    |
| Verify Active Setup File                                 | 66 |
| 9 Starting and Stopping a Recording                      |    |
| Verify the Input Connections                             |    |
| Starting a Recording                                     |    |
| 5 5                                                      |    |
| 10 Downloading Data from the MPQ2000                     |    |
| Transfer data to a PC via SD Card, Ethernet or USB Cable | 71 |
| Transfer data to a USB Stick                             | 71 |
| 11 Viewing Data on the MPQ PQ Analyzer                   |    |
| Viewing an RMS Chart                                     |    |
| Viewing a Unbalance Chart                                |    |
| Viewing a Power or Energy Chart                          |    |
| Viewing a THD Chart                                      |    |
| Viewing a Frequency Chart                                |    |
| Viewing a Harmonics / Inter-Harmonics Chart              |    |
| Viewing a Flicker Chart                                  |    |
| Viewing a Flicker Chart                                  |    |
| Viewing an Event Chart                                   |    |
| 12 Unit Maintenance                                      | 91 |
| Cleaning Unit                                            | 91 |
| Resetting the MPQ2000                                    | 91 |
| Battery Maintenance                                      |    |
| Battery Replacement                                      |    |
| 13 Spare Parts                                           | 96 |
| 15 Optier auto                                           |    |

# 1

# Introduction

Thank you for your purchase of the Megger MPQ2000 PQ Power Analyzer. Be assured that your unit has been designed with emphasis on reliability, simplicity and ease of use. It will provide you with the information you need to investigate customer power quality complaints and compliance situations, verify billing, and pinpoint locations of high demand and power consumption.

### Purpose of this manual

This document is the operator manual for the Megger MPQ2000 PQ Power Analyzer. It provides a description of the operation of the unit as well as installation and operating instructions. Read this manual before installing or using the equipment. Special emphasis should be placed on all safety discussions.

### Audience

This manual is written for technical personnel who are familiar with the various measurements performed by power analyzers and have a general understanding of their use and operation. Such personnel should also be thoroughly familiar with the hazards associated with the use of this equipment and should have received proper safety training.

If you find any discrepancies in the MPQ2000 or its software or have any comments, please send them to Megger via fax, e-mail or phone.

Megger 400 Opportunity Way Phoenixville, PA 19460 Attn: Customer Service

Fax: (214) 331 7397 E-mail: USTechSupportGrp@megger.com

For Technical Support please consult the Megger Web Site at <u>www.megger.com</u> for the local distributor near you.

# Megger.

# **Receiving Information**

#### Contents of MPQ2000 Kit:

- QTY Description
- 1 Power Quality Analyzer
- 1 SD Card
- 1 USB Communications cable
- 1 AC Power Cord
- 1 Set of Voltage Leads
- 1 Ground Lead
- 1 Carrying Case
- 1 USB Stick containing the Megger PQ Software and manual

Current Clamps sold separately

When your Megger MPQ2000 Kit arrives, check the equipment received against the packaging list to ensure that all materials are present. Notify Megger of any shortages.

Examine the contents for damage received during transit. If any damage is discovered, file a claim with the carrier at once and notify Megger or its nearest authorized sales representative, giving a detailed description of the damage.

# Megger.

# 3

# **Overview of MPQ2000**

The Megger MPQ2000 PQ Analyzer is a portable, nine-channel analyzer capable of performing functions on four AC/DC voltages and five current inputs.

In addition to the Power Analyzer, your system includes the Megger PQ Software for Windows, a user-friendly, menu driven software package that allows you to program the unit within minutes. This is accomplished by creating a setup on a computer using Power Quality Software and uploading it to the

Megger MPQ2000 Power Quality Analyzer. Each unit can store up to 90 user-defined setups. Should you need to change setups on site, you may select any of your programmed setups using the Power Analyzer's front panel controls. The software package is also used to download recorded Power Analyzer data, perform database searches, create reports and chart for analyzing the data and more.

| 1  | Powered off of Phase A 90-600V 50Hz, 60Hz & DC or AUX input 120/240 V, 50/60 Hz                                    |
|----|----------------------------------------------------------------------------------------------------|
| 2  | Contains rechargeable battery backup                                                                               |
| 3  | SD Memory Card                                                                                                    |
| 4  | USB Memory Stick Support                                                                                           |
| 5  | Color VGA display                                                                                                  |
| 6  | Simultaneously records power quality and power flow information                                                    |
| 7  | Measures power for single phase, split phase, and three phase systems using 1, 2, 2-1/2, and 3 element watt-meters |
| 8  | Samples at up to 1MHz measuring transients down to 1usec.                                                          |
| 9  | Perform harmonic analysis through the 50th harmonic (128 <sup>th</sup> in software)                                |
| 10 | Displays real-time values and graphs and records them for downloading to a computer using the PQ Software.         |
| 11 | True RMS voltage, minimum RMS voltage, and maximum RMS voltage                                                     |
| 12 | True RMS current, minimum RMS current, and maximum RMS current                                                     |
| 13 | Watts, per phase pair and total system                                                                             |
| 14 | Vars, per phase pair and total system                                                                              |
| 15 | Voltamps, apparent power per phase and total system                                                                |

#### Some of the Power Analyzer's features include:

| 16 | True power factor (watts divided by voltamps)                                                  |
|----|------------------------------------------------------------------------------------------------|
| 17 | Displacement power factor (cosine of the angle between the fundamental of voltage and current) |
| 18 | Kilowatt hours, per phase and total system                                                     |
| 19 | Kilovar hours, per phase and total system                                                      |
| 20 | Kilovoltamp hours, per phase and total system                                                  |
| 21 | Harmonic direction from source or load                                                         |
| 22 | Harmonic magnitude and phase shift                                                             |
| 23 | Up to 1000 out-of-limits events, with time stamp and duration                                  |
| 24 | Waveform capture using selectable triggers                                                     |
| 25 | Frequency Trending                                                                             |
| 26 | IEC Flicker Trending                                                                           |
| 27 | THD Trending                                                                                   |
| 28 | TDD Trending                                                                                   |
| 29 | Harmonic Trending                                                                              |
| 30 | Inter-Harmonic Trending                                                                        |
| 31 | Imbalance Trending                                                                             |
| 32 | Rapid Voltage Change Measurement                                                               |
| 33 | Class A Compliance                                                                             |
| 34 | CAT IV Rating                                                                                  |

## **Applications**

The features of the MPQ2000 make the unit very versatile and capable of performing various applications.

Some of the applications the MPQ2000 can perform are listed below.

- Class A Compliance Testing
- EN50160 Testing
- Harmonic Studies
- Rapid Voltage Change Analysis
- Flicker Analysis
- Imbalance Surveys
- Reliability Studies
- Troubleshooting
- DC System Testing

## Definitions

| Class A                   | A class of unit performance that complies with IEC standard 61000-4-30.                                                                                                    |
|---------------------------|----------------------------------------------------------------------------------------------------|
| Clock Hour<br>Orientation | A setup feature in the PQ software that when selected will delay<br>the start of the recording until the real time clock in the PQ Device<br>reaches a time interval that is a multiple of the selected storage<br>interval. This will keep each interval from having fractional time<br>stamps.         |
| CT Full Scale             | The specified maximum RMS current range of the current clamp in use with the PQ Analyzer                                                                                                    |
| Data File                 | An electronic file that contains the aggregated measurements of the PQ Analyzer.                                                                                                    |
| Default<br>Frequency      | The user selectable frequency in the setup file that the PQ<br>Analyzer defaults to if the phase lock loop is lost.                                                                                                    |
| EFT                       | Extremely Fast Transient - Transients that have rise and fall times in the nanosecond region.                                                                                                    |
| Flicker                   | An impression of unsteadiness of the visual sensation, induced by<br>a light stimulus with a luminance fluctuates over time.                                                                                                    |
| Remote Time<br>Sync       | When operated remotely the time can be automatically synced to the network time at user selected intervals.                                                                                                    |
| Harmonics                 | A sinusoidal component of a periodic wave or quantity having a frequency that is an integral multiple of the fundamental frequency.                                                                                                    |
| Hysteresis                | A user selectable value that sets a buffer between the trigger level<br>that starts a sag or swell event and the trigger level that ends the<br>event. This value is displayed as a percentage of the user<br>programmed limit.                                                                          |
| Imbalance                 | The ratio of the negative sequence component of a voltage or current to the positive sequence component of that voltage or current, typically expressed as a percentage.                                                                                                    |
| Inter-Harmonics           | A harmonic component of a periodic quantity that is not an integer<br>multiple of the fundamental frequency that the supply system is<br>operating.                                                                                                    |
| IP54                      | A measurement of environmental protections that states the<br>ingress of dust is not entirely prevented, but it will not enter in<br>sufficient quantity to interfere with the satisfactory operation of the<br>equipment and dripping water (vertically falling drops) shall have<br>no harmful effect. |
| Phase Angle               | The delay between the zero crossing of the fundamental voltage signal and the fundamental current signal represented in degrees.                                                                                                    |
| Phase Lock Loop           | A measurement control system that ensures the same number of<br>samples are used to analyze a given cycle regardless of the<br>cycles period, within the specifications of the unit.                                                                                                    |

| Post-Triggers           | A user selectable value in the setup file that defines the number of cycles the unit will record after a cycle has occurred that has exceeded the user programmed event limits.                                                                                                    |
|-------------------------|----------------------------------------------------------------------------------------------------|
| Power Factor            | The ratio of the total power input, in watts, to the total volt-ampere input to the converter.                                                                                                    |
| Pre-Triggers            | A user selectable value in the setup file that defines the number of cycles the unit will record before a cycle has occurred that has exceeded the user programmed event limits.                                                                                                    |
| Rapid Voltage<br>Change | A variation of the rms or peak value of a voltage between two consecutive levels that is sustained for a given durations.                                                                                                    |
| Ratio                   | A user selectable value in the setup file that defines a value that<br>shall be used to multiply the recorded voltage and / or current<br>values. This feature is used when recording secondary values of a<br>PT or a CT and the operator wishes to record and view the<br>primary value. |
| Response<br>Interval    | A user selectable value in the setup file that allows the user to define the aggregation length of each RMS calculation. Programmed in cycles.                                                                                                    |
| RMS Current             | The Root Mean Square value of the current, derived from the summation of the square root of the arithmetic mean (average) of the squares of the original current samples.                                                                                                    |
| RMS Voltage             | The Root Mean Square value of the voltage, derived from the summation of the square root of the arithmetic mean (average) of the squares of the original voltage samples.                                                                                                    |
| Sag                     | An instantaneous or momentary decrease in the steady state RMS value.                                                                                                    |
| Sample                  | The actual discrete instantaneous measurement the MPQ2000 performs 256 times per cycle.                                                                                                    |
| Scheduled Run           | A recording mode in the setup file that will allow the user to select<br>a date and time that the MPQ2000 will start recording.                                                                                                    |
| Setup File              | An electronic file that contains the measurement configuration that shall be used by the PQ Analyzer during its recording.                                                                                                    |
| Storage Interval        | A selection in the MPQ2000 setup file that allows the user to determine how often the unit saves the aggregated data.                                                                                                    |
| Sub-cycle               | A power quality event in which the duration is less than a cycle.                                                                                                    |
| Swell                   | An instantaneous or momentary increase in the steady state RMS value.                                                                                                    |
| TDD                     | Total Demand Distortion is a measurement of the current THD taking into account the average current load on the circuit during the recording interval.                                                                                                    |
| THD                     | The ratio of the root-mean-square of the harmonic content to the root-mean-square value of the fundamental quantity, expressed as a percent of the fundamental.                                                                                                    |

| Transient           | A sudden non-power frequency change in the steady state condition of voltage or current.                                                                                        |  |
|---------------------|----------------------------------------------------------------------------------------------------|--|
| Vars                | A unit which is the imaginary counterpart of the watt. The relationship between a VAR and a watt in an alternating-current electrical system is determined by the power factor. |  |
| Volt Amps           | A measurement of apparent power.                                                                                                    |  |
| Watts               | A unit of energy equivalent to one joule per second.                                                                                                    |  |
| Waveform<br>Capture | A selection in the MPQ2000 setup file that allows the unit to record waveforms based on timed intervals.                                                                        |  |
|                     | NOTE: The unit will always capture waveforms when an out of limits event occurs.                                                                                                |  |

## Calculations

#### **RMS** Calculation:

$$V_{rms} = \sum_{n=0}^{256} \sqrt{\frac{V_i^2}{n}}$$

$$I_{rms} = \sum_{n=0}^{256} \sqrt{\frac{I_i^2}{n}}$$

#### Voltage and Current Waveform Data

#### Waveform Sample = Binary Value \* Slope\*Cal offset

Calculation of a sliding reference voltage (First-order filter with a 1-min time constant)

Usr(n) = 0.9967 x Usr(n-1) + 0.0033 x U(10/12)rms

Where:

**Usr**(*n*) is the present value of the sliding reference voltage;

**Usr(n-1)** is the previous value of the sliding reference voltage; and

U(10/12)rms is the most recent 10/12-cycle r.m.s. value.

#### Rapid Voltage Changes: Under-Deviation Assessment and Over-Deviation Assessment:

$$(\text{underdeviation assessment}) \begin{cases} U_{\text{under}} = 0 \text{ if } U_{\text{r.m.s}} > U_{\text{din}} \\ \text{otherwise} \\ U_{\text{under}} = \left(\frac{U_{\text{din}} - U_{\text{r.m.s}}}{U_{\text{din}}}\right) * 100\% \end{cases}$$

$$(\text{overdeviation assessment}) \begin{cases} U_{\text{over}} = 0 \text{ if } U_{\text{r.m.s}} < U_{\text{din}} \\ \text{otherwise} \\ U_{\text{over}} = \left(\frac{U_{\text{r.m.s}} - U_{\text{din}}}{U_{\text{din}}}\right) * 100\% \end{cases}$$

#### Voltage Unbalance:

The negative sequence component u2 is evaluated by the following ratio, expressed as a percentage:

$$u_2 = \frac{\text{negative sequence}}{\text{positive sequence}} * 100 \%$$

For 3-phase systems, this can be written (with Uij fund = phase i to phase j fundamental voltage):

$$u_2 = \sqrt{\frac{1 - \sqrt{3 - 6\beta}}{1 + \sqrt{3 - 6\beta}}} * 100\% \text{ with } \beta = \frac{U_{12 \text{ fund}}^4 + U_{23 \text{ fund}}^4 + U_{31 \text{ fund}}^4}{\left(U_{12 \text{ fund}}^2 + U_{23 \text{ fund}}^2 + U_{31 \text{ fund}}^2\right)^2}$$

The zero-sequence u0 component is evaluated by the magnitude of the following ratio, expressed as a percentage:

#### **Current Unbalance:**

$$AVG = \frac{(I1 + I2 + I3)}{3}$$

I1 Imb = ABS((I1/AVG)\*100) If I1 > 100 then I1 = I1-100

#### Power:

Instantaneous Power (W) = V sample \* I sample Active Power (P) = V\* I \*  $\cos \theta$ Reactive Power (VAR) = V\* I \*  $\sin \theta$ Apparent Power (S) (VA) = S = VI DPF =  $\cos \theta$ Power Factor = Pf = TPF = P/S

#### Energy:

KWH = KW / Number of Demand Intervals in an Hour KVARH = KVAR / Number of Demand Intervals in an Hour KVAH = KVA / Number of Demand Intervals in an Hour

#### **THD Measurement:**

$$THD = \sqrt{\sum_{h=2}^{h=H} \left(\frac{Q_h}{Q_1}\right)^2}$$

Where:

- **Q** represents wither current or voltage
- **Q**<sub>1</sub> is the r.m.s. value of the fundamental component
- *h* is the harmonic order
- $\mathbf{Q}_h$  is the r.m.s. value of the harmonic component of order h
- H is 50 for the purpose of the compatibility levels in this standard

NOTE: THD takes account of harmonics only.

#### Mains Signaling Voltage IEC 61000-3-8

Performed per IEC 61000-3-8

#### **IEC Flicker:**

Performed per IEC 61000-4-15

# Megger.

# 4

# **MPQ2000 Specifications**

| Specifications reference | 25°C (77°F)                               |                    |  |
|--------------------------|-------------------------------------------|--------------------|--|
| Transient Sampling Rate  | 1MHz                                      |                    |  |
| RMS Sampling Rate        | 256 per cycle per channel, sim            | ultaneous          |  |
| RMS Aggregation          | 10 cycle at 50Hz / 12 cycle at            | 60Hz               |  |
| RMS Event Aggregation    | 1/2 Cycle Sliding Window                  |                    |  |
| VOLTAGE                  |                                           |                    |  |
| Voltage Input Channels   | 4                                         |                    |  |
| Voltage Range            | 0-1000VAC / 0-1000VDC                     |                    |  |
| Voltage Resolution       | 16 bit                                    |                    |  |
| Voltage Accuracy         | ±0.1% Udin over range of 10%-150% of Udin |                    |  |
|                          | Applied Voltage                           | Accuracy           |  |
|                          | 23 to 345VAC                              | +/- 0.23 VAC       |  |
|                          | 345 to 1000VAC                            | +/- 1.00 VAC       |  |
| Voltage Crest Factor     | 1.5 Max                                   |                    |  |
| Impedance                | 20.01 M $\Omega$ to gnd nominal.          |                    |  |
| CURRENT                  |                                           |                    |  |
| Current Input Channels   | 5                                         |                    |  |
| Current Range            | 0-6000A (CT Dependent) (Wit               | hout Ratio)        |  |
| Current Resolution       | 16 bit                                    |                    |  |
| Current Accuracy         | +/- 0.5% of reading +/- 0.05%             | of full scale + CT |  |
| Current Crest Factor     | 4.0 Max                                   |                    |  |
| FREQUENCY                |                                           |                    |  |
| Fundamental Frequency    | 42.5-69Hz                                 |                    |  |
| Frequency Response       | DC to 50th Harmonic                       |                    |  |
| Frequency Resolution     | 0.01Hz                                    |                    |  |
| Frequency Accuracy       | 0.01Hz at 50Hz and 60Hz                   |                    |  |
| Transient Response       | 1µsec (+/-2697V)                          |                    |  |
| Sub-cycle events         | 64 µsec (Notching, Noiseetc               | ;)                 |  |

# Megger.

| DEMAND                         |                                                                                                    |
|--------------------------------|----------------------------------------------------------------------------------------------------|
| KW Accuracy                    | Voltage Accuracy * (Current Accuracy +CT)                                                                                                    |
| KVAR Accuracy                  | Voltage Accuracy * (Current Accuracy +CT)                                                                                                    |
| KVA Accuracy                   | Voltage Accuracy * (Current Accuracy +CT)                                                                                                    |
| Power Factor Range (DPF & TPF) | DPF = (-1.0 to 0 to 1.0)<br>TPF = (0 to 1.0)                                                                                                    |
| Power Factor Accuracy          | 0.01 from 1.0 to 0.6 + CT<br>0.017 from 0.6 to .99 + CT                                                                                                    |
| Power Factor Accuracy          | 1.2000         0.0020           1.0000         0.0020           0.0020         0.0020           0.0000         0.0020           0.0000         0.0000           0.6000         0.0000           0.6000         0.0100           0.4000         0.0100           0.4000         0.0100           0.2000         0.0100           0.0000         0.0100           0.0100         PF error           0.0100         0.0100 |
| Phase Angle Error              | +/-1 Degree                                                                                                    |
| FEATURES                       |                                                                                                    |
| Harmonics                      | DC-50th per IEC 61000-4-7                                                                                                    |
| Flicker                        | IEC61000-4-15                                                                                                    |
| Unbalance                      | IEC61000-4-27                                                                                                    |
| Rapid Voltage Change           | IEC61000-4-30                                                                                                    |
| Real Time Clock Accuracy       | Better than +/-0.005% (+/-20ppm)                                                                                                    |
| INPUT POWER                    |                                                                                                    |
| Powered off of Phase A         | 90-600V 50Hz, 60Hz or 105-600V DC                                                                                                    |
| Auxiliary Input                | 120/240 V, 50/60 Hz                                                                                                    |
| Power Draw                     | 49W Max                                                                                                    |
| BATTERY                        |                                                                                                    |
| Battery Type                   | 10.8VDC NiMH (Use only Megger Battery)                                                                                                    |
| Run Through Time               | 6.5 Hours Minimum without CT's                                                                                                    |
| Charge Time                    | 3 Hours                                                                                                    |
| MEMORY                         |                                                                                                    |
| Memory Type                    | SD Card (32G Max)                                                                                                    |
| Memory Size                    | SD Card Dependent                                                                                                    |
| USB Memory Stick               | Supported                                                                                                    |
| DISPLAY                        |                                                                                                    |
| Туре                           | Backlit 11.5cm x 8.5cm color VGA                                                                                                    |
| Resolution                     | 640 x 480 pixels (5.56 pixels / mm)                                                                                                    |

| PHYSICAL                              |                                                  |
|---------------------------------------|--------------------------------------------------|
| Communications                        | USB & Ethernet                                   |
| Weight                                | 4.31kg (9.5lbs) Max                              |
| Size                                  | 305mm x 266mm x 143mm (12.01 x 10.47 x 5.63 in.) |
| ENVIRONMENTAL                         |                                                  |
| Operating Temperature                 | -20° C to 50° C (-4° F to 122° F)*               |
| Storage Temperature                   | -30° C to 60° C (-22° F to +140° F)              |
| Humidity                              | 95% NC                                           |
| IP Rating                             | 54 when closed                                   |
| ALTITUDE                              |                                                  |
| <2000 meters                          | 1000V CAT III / 600V CAT IV                      |
| 2000-4000 meters                      | 600V CAT III / 300V CAT IV                       |
| 4000-5000 meters                      | 300V CAT III / 150V CAT IV                       |
| SAFETY                                |                                                  |
| Channel to Channel Isolation          | 6000V peak                                       |
| Insulation                            | 12.8KV Impulse                                   |
| Safety Standard                       | IEC61010                                         |
| CAT Rating                            | IV @ 600V                                        |
| STANDARDS COMPLIANCE                  |                                                  |
| IEC Standard                          | IEC61000-4-30                                    |
| IEC Flicker                           | IEC61000-4-15                                    |
| IEEE Flicker                          | IEEE1453                                         |
| IEC Unbalance                         | IEC61000-4-27                                    |
| IEC Power Frequency                   | IEC61000-4-28                                    |
| IEC Harmonics                         | IEC61000-4-7                                     |
| IEEE Fundamental Power<br>Measurement | IEEE1459                                         |
| Standards Test                        | EN50160                                          |
| CE Standard                           | EN50081-1                                        |
| CE Standard                           | EN50082-1                                        |
| CSA Standard                          | CAN/CSA-C22.2 No.1010.1-92                       |
| IEC Electromagnetic Compatibility     | IEC61326                                         |
| IEC Ingress                           | IEC60529                                         |
| Vibration / Drop                      | MIL-STD-810 G                                    |

\* Full Accuracy Specification guaranteed 0°C to 50

# Megger.

# 5

# Safety

# Warnings and Safety Precautions

#### WARNING!

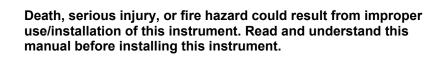

Installation of this instrument MUST be performed in compliance with the National Electric Code and any additional safety requirements applicable to your installation.

Installation, operation and maintenance of this instrument MUST be performed by qualified personnel only. The National Electrical Code defines a qualified person as one familiar with the construction and operation of the equipment and the hazards involved.

### Safety Precautions

The following safety precautions MUST be taken whenever the Power Quality instrument is installed.

- Wear safety glasses and insulated gloves when making connections to power circuits
- Hands, shoes, floor/ground must be dry when making any connection to a power line

These warnings and safety precautions are to be used where appropriate when following instructions in this manual.

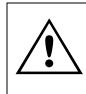

#### CAUTION!

The equipment could be impaired from improper use. Read the complete manual before use.

# Megger.

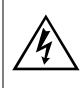

#### WARNING!

The equipment should not be used if there is any visible damage to the case or if the hardware holding the unit together has been loosened.

# 6

# **MPQ2000** Operation

The following section describes the operation of the MPQ2000 unit. This section will describe in a step by step manner how to setup, program, install and download data from the MPQ2000.

## Connector Layout / Interconnect

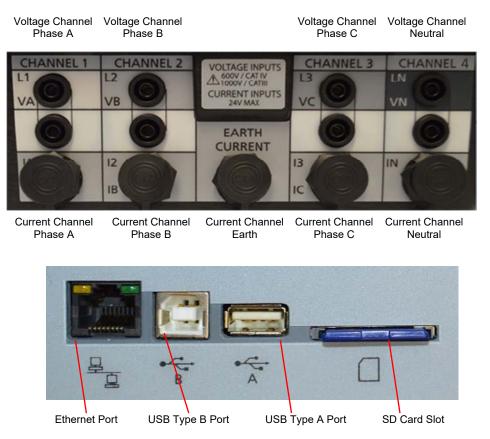

NOTE: The USB Type A port supports USB 2. The port is limited to 0.5A current. USB type 3.0 hubs will draw excess current causing the unit to reset.

MPQ2000-UG-EN-V10 September 2022

# Front Panel Keypad Operation

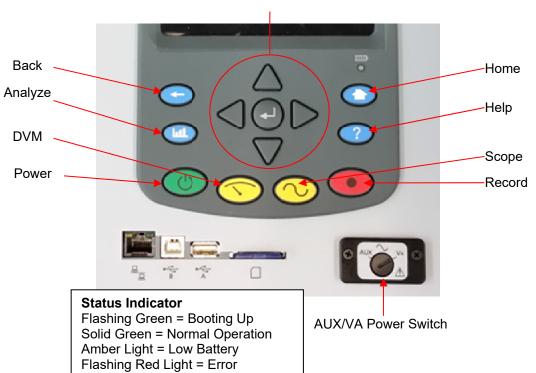

Left, Up, Enter, Right and Down

## Menu Flow Charts

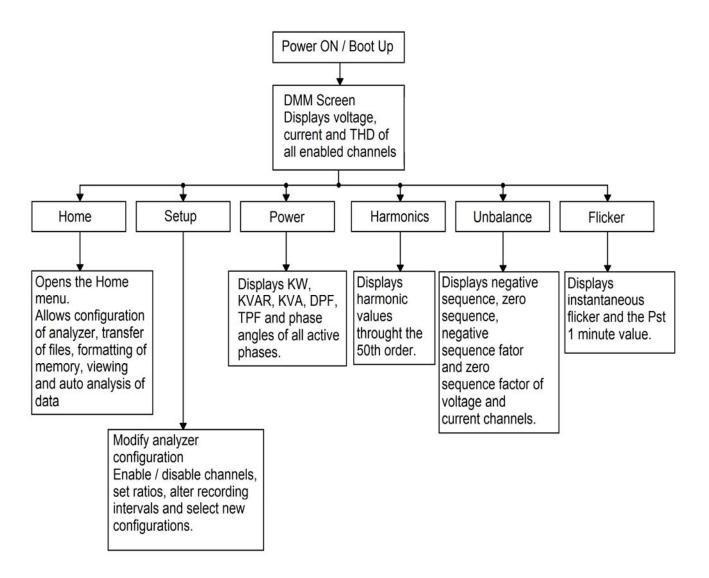

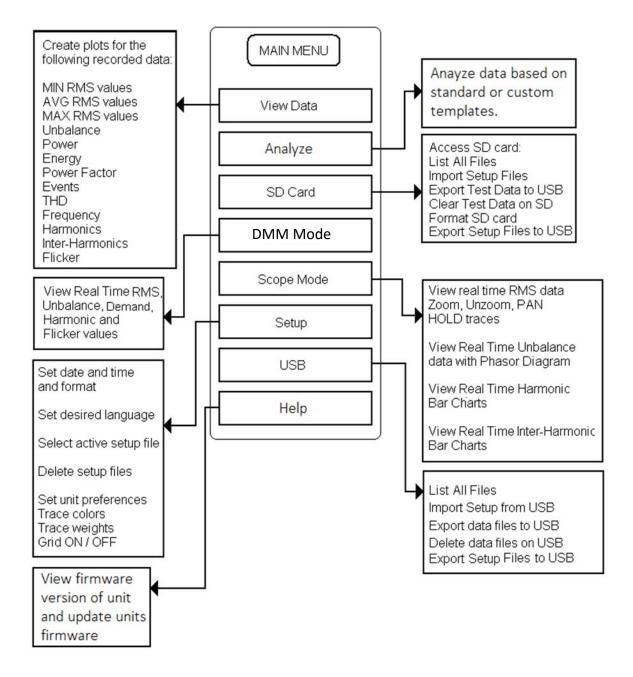

### DMM Mode

The MPQ2000 has a real time multi-meter mode. In this mode the analyzer will display real time voltages, currents, THD, power, phases, unbalance, harmonics and flicker.

The DMM screen will open when the analyzer first powers up.

The DMM screen can also be opened by pressing the DMM short cut key.

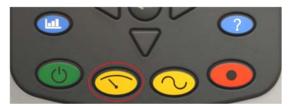

The DMM screen consists of 5 different screens.

1. The DMM screen.

| VOLTAGE (V) THD(%f) C   |            |
|-------------------------|------------|
|                         | URRENT (A) |
| РНАУ-РНВУ 359.44 4.24 9 | 8.13       |
| PHEV-PHCV 359.00 2.65 5 | 4.49       |
| PHCV-PHAV 359.83 3.31 8 | 8.19       |
| NEUTRAL 0.00 0.00 0     | .00        |
| GROUND 0                | .09        |

This screen will display Real Time Voltages, THD and Currents.

```
NOTE: If the analyzer is programmed for either a 3 wire delta 2
wattmeter or 3 wire wye two wattmeter and channel 3 voltage is
not enabled then the channel 3 voltage shall be calculated and
displayed in theDMM screen and Record screen.
```

2. The POWER screen.

| 54.06<br>76.36<br>75.76<br>06.18 | 176.40<br>176.36<br>175.80 | 85.87<br>0.74<br>0.11 | 0.87 | 0.87 |
|----------------------------------|----------------------------|-----------------------|------|------|
| 75.76                            | 175.80                     |                       |      | 1.00 |
|                                  |                            | 0.11                  | 1 00 |      |
| 06.18                            |                            |                       | 1.00 | 1.00 |
|                                  | 528.56                     | 86.72                 |      | 0.96 |
| 240°                             | 0.                         |                       | 240° | 0.   |
|                                  |                            | P                     | P    |      |

This screen will display *Real Power*, *Reactive Power*, *Apparent Power*, *Displacement Power Factor and True Power Factor*.

3. The UNBALANCE screen.

|                 | VOLTAGE (V)    | CURRENT (A) |  |
|-----------------|----------------|-------------|--|
| GATIVE SEQUENCE | 1.80           | 15.09       |  |
| RO SEQUENCE     | 0.44           | 16.52       |  |
| GATIVE FACTOR   | 0.45           | 6.91        |  |
| RO FACTOR       | 0.11           | 7.56        |  |
|                 | elect function |             |  |
|                 | elect function |             |  |

This screen will display the Negative Sequence Unbalance and The Zero Sequence Unbalance.

4. The HARMONICS screen.

|        | DC   | 1st   | 2nd  | 3rd  | 4th  |
|--------|------|-------|------|------|------|
| PHAV % | 0.00 | 100.0 | 0.00 | 7.52 | 0.00 |
| PHBV % | 0.00 | 100.0 | 0.01 | 5.64 | 0.00 |
| PHCV % | 0.00 | 100.0 | 0.00 | 8.96 | 0.01 |
|        |      |       |      |      |      |

This screen will display the Magnitude of the Harmonic Orders.

Use the  $\triangle$ UP /  $\nabla$ DOWN arrows to scroll through the harmonic orders.

5. The FLICKER screen.

This screen will display the Instantaneous Flicker and the 1 Minute Flicker Interval.

Note: This screen must be left on for at least 1 minute in order to view the flicker 1 minute interval.

## Scope Mode

The MPQ2000 has a real time scope mode. In this mode the analyzer will display voltages and current waveforms, unbalance vectors, harmonics, interharmonics and harmonic direction.

The SCOPE screen can also be opened by pressing the SCOPE short cut key.

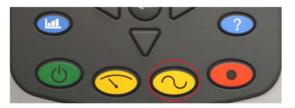

The SCOPE screen consists of 3 different screens.

1. The SCOPE or WAVEFORM Screen.

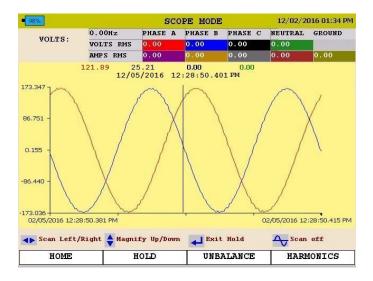

This screen will display *snapshots* of the *Voltage* and *Currents Waveform*. This screen is updated every few seconds.

Use the  $\triangle$ UP /  $\nabla$ DOWN arrow keys to scroll through the different phases.

The image can be frozen by arrowing over to the HOLD option and then pressing the ENTER key.

In the HOLD mode the arrows can be used to zoom in and out of the waveform.

By pressing the WAVEFORM key in the HOLD mode a scan line will open. This will allow you to view individual values throughout the waveform. *NOTE:* The bottom of the screen will display the key functions of the analyzer for each screen.

2. The UNBALANCE screen.

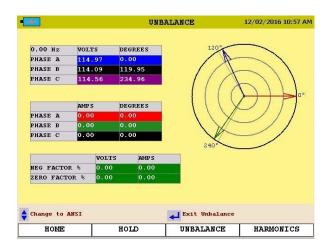

This screen will display Voltages, Currents, Phase Angles, Negative Sequence Unbalance, Zero Sequence Unbalance and a Vector Diagram of the Angles.

Use the  $\triangle$  UP /  $\checkmark$ DOWN arrow keys to toggle between *IEC Unbalance* and *ANSI Unbalance*.

3. The HARMONICS screen.

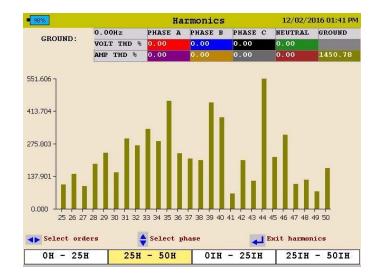

This screen will display Harmonics and Inter-Harmonics through the 50<sup>th</sup> Order.

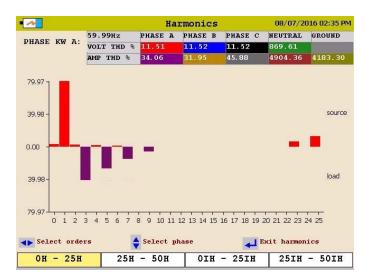

Use the  $\triangle$ UP /  $\bigvee$ DOWN keys to scroll through the different channels and to view the harmonic direction.

## Configuring the MPQ Unit

Prior to first use the MPQ Unit needs to be configured. This allows the operator to set the date and time format as well as any operator preferences.

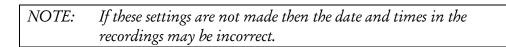

#### **Configure Date and Time format**

1. From the HOME screen select SETUP then press the ENTER ← key.

| 98%             | MAIN MENU  | 02/10/2016 05:17 PM |
|-----------------|------------|---------------------|
|                 | VIEW DATA  |                     |
|                 | ANALYZE    |                     |
|                 | SD CARD    |                     |
|                 | DVM MODE   |                     |
|                 | SCOPE MODE |                     |
|                 | SETUP      |                     |
|                 | USB        |                     |
|                 | HELP       |                     |
| Select function | System set | up                  |

2. Select DATE/TIME then press the ENTER ←key.

| 98%             | SETUP        | 02/10/2016 04:55 PM     |
|-----------------|--------------|-------------------------|
|                 | DATE/TIME    |                         |
|                 | LANGUAGE     |                         |
|                 | SELECT       |                         |
|                 | DELETE       |                         |
|                 | PREFERENCE   |                         |
|                 |              |                         |
|                 |              |                         |
|                 |              |                         |
| Select function | 🔁 Change dat | e <mark>and time</mark> |
| HOME            |              |                         |

3. Use the ▲UP / ▼DOWN & ENTER ← keys to scroll down and select the desired date and time formats.

| 98%                 | SET DATE AND TIME 02/10/2016 04:51 PM |
|---------------------|---------------------------------------|
| 8                   |                                       |
| DATE FORMAT:        | MM/DD/YYYY                            |
| DATE:               | 02/10/2016                            |
| TIME FORMAT:        | HH:MM:SS AM/PM                        |
| TIME:               | 04:51:53 PM                           |
| TIME ZONE: (GMT-    | -05:00) Eastern Time (US & Canada) 🔺  |
| ADJUST FOR DAYLIGHT | SAVING TIME: X                        |
| Select function     | Select date format                    |
| BACK                |                                       |

- Use the ▲UP / ▼DOWN keys to scroll down to TIME ZONE then press the ENTER ← key to select.
- 5. Use the ▲UP / ▼DOWN keys and scroll through the time zones until you find your time zone. Press ENTER ← to select the time zone.
- Use the ▲UP / ▼DOWN keys to scroll down to DAYLIGHT SAVINGS TIME. Press the ENTER ←key to toggle between ON and OFF. Select desired mode.

7. When complete press the back button to exit this screen and save the selections.

#### **Configure unit preferences**

1. From the HOME screen select SETUP then press the ENTER +key.

| <b>98%</b>      | MAIN MENU  | 02/10/2016 05:17 PM |
|-----------------|------------|---------------------|
|                 | VIEW DATA  |                     |
|                 | ANALYZE    |                     |
|                 | SD CARD    |                     |
|                 | DVM MODE   |                     |
|                 | SCOPE MODE |                     |
|                 | SETUP      |                     |
|                 | USB        |                     |
|                 | HELP       |                     |
| Select function | System set | up                  |

2. Select PREFERENCES then press the ENTER ← key.

| DATE/TIME   | 1                            |
|-------------|------------------------------|
| LANGUAGE    | ]                            |
| SELECT      | ]                            |
| DELETE      | ]                            |
| PREFERENCES | ]                            |
|             |                              |
|             |                              |
|             |                              |
| Change date | and time                     |
|             | LANGUAGE<br>SELECT<br>DELETE |

3. Use the ▲UP / ▼DOWN & ENTER ←keys to scroll down and select the desired selections.

| <b>100%</b>     | SETUP                 | 03/11/2020 09:11 AM |
|-----------------|-----------------------|---------------------|
|                 | VOLTAGE               | CURRENT             |
| PHASE A:        | RED                   | PURPLE              |
| PHASE B:        | BLUE                  | BROWN               |
| PHASE C:        | BLACK                 | GRAY                |
| NEUTRAL:        | GREEN                 | MONARCH             |
| GROUND :        |                       | OLIVE               |
| SCOPE:          | RMS DMM :             | RMS                 |
| LINE WEIGHT:    | 1 GRID LINE:          | CT PROMPT:          |
| AUTO SHUTDOWN   | I (MINUTES): DISABLED |                     |
|                 | GET DEFAULT AND       | EXIT                |
|                 | DISCARD AND EX        | IT                  |
|                 | SAVE AND EXIS         | C                   |
| Select function | Select function       | Select color        |

From this screen the user can select the following:

- 1. Change the Voltage and Current Trace colors. (These can be matched to local standards)
- 2. Click in the SCOPE field to open the drop down menu. This will allow you to select the screen to which the SCOPE shortcut key will default.
- 3. Click in the DMM field to open the drop down menu. This will allow you to select the screen to which the DMM shortcut key will default.
- 4. Click in the LINE WEIGHT field to open the drop down menu. From here you can change the line weight of the traces on the charts..
- 5. Click in the GRID LINE field to enable or disable grid lines on the charts displayed on the unit.
- 6. Change the Auto shutdown time (in minutes). The analyzer will shutdown after this amount of time providing the analyzer is NOT powered from its AC adapter and the analyzer is NOT recording.
- 7. Select CT Prompt. If disabled then the MPQ analyzer will view the range setting of each CT and automatically adjust the setup file to that range. If enabled then the MPQ will read the range of each CT and if it does not match the CT setting in the setup file it will notify you before changing any settings.

### Importing / Activating a Setup File

A setup file is used to program the unit to perform different types of recording. Multiple setup files can be installed into the unit. These setup files can be activated from the front panel of the unit or using the Megger PQ software.

#### Modifying a Setup File

A setup file is used to program the unit to perform different types of recording. The setup file can be modified from the front panel of the MPQ analyzer, as follows.

1. From the DMM screen use the arrow keys to scroll over the SETUP, then press the ENTER ← key.

|                     | CURRENT     |
|---------------------|-------------|
| VOLTAGE (V) THD(%f) | CURRENT (A) |
| 3V 359.44 4.24      | 98.13       |
| V 359.00 2.65       | 54.49       |
| V 359.83 3.31       | 88.19       |
| 0.00 0.00           | 0.00        |
|                     | 0.09        |
| 0.00 0.00           | 0.00        |

This will open a new series of screens.

| V1         Va         ON         1.0           I1         Ia         ON         6000         1.0 |
|--------------------------------------------------------------------------------------------------|
| II IA ON 6000 1.0                                                                                |
|                                                                                                  |
| V2 Vb ON 1.0                                                                                     |
| I2 Ib ON 6000 1.0                                                                                |
| V3 VC ON 1.0                                                                                     |
| I3 IC ON 6000 1.0                                                                                |
| V4 Vn OFF 1.0                                                                                    |
| I4 In OFF 6000 1.0                                                                               |

2. Under the CHANNELS tab, use the arrow keys and ENTER ← key to enable and disable channels.

| NOTE: | If the active channel is grayed out then this means that channel is<br>required for power and energy calculations and cannot be<br>disabled. |
|-------|----------------------------------------------------------------------------------------------------|
|       | <i>If using <u>not self-identifying current clamps</u> then the full scale range of these current clamps can be set from this screen.</i>    |

Current ratios and voltage ratios can also be set from this screen.

| - 292                             | SEI           | UP       | 03/28/2009 12:16 PM |
|-----------------------------------|---------------|----------|---------------------|
| Active setup: 4<br>Configuration: |               | attmeter |                     |
| RM                                | S Interval    | 00:01:00 |                     |
| De                                | mand Interval | 00:15:00 |                     |
| тн                                | D Interval    | 00:01:00 |                     |
| De                                | clared Value  | AUTO     | -                   |
| Ev                                | ent Limits    | 10%      |                     |
|                                   |               |          |                     |
| Select function                   | Navigate      | Se Se    | lect                |
| CHANNELS                          | INTERVALS     | NEW      | SAVE                |

3. Under the INTERVALS tab, use the arrow keys and ENTER + key to set recording intervals for RMS intervals, demand (power and energy) interval as well as the THD interval. The THD interval will also include the harmonics and inter-harmonic interval.

The declared voltage can be set. When *Set to Auto* the unit will automatically measure the value on the line and set the limits based on the measured value. When a declared value is set then the limits will be configured based on the selected declared value.

The event limit percentage can be selected from this screen. This is the percentage of the declared voltage that the analyzer will use when setting its limits.

| <b>100%</b>                         | S            | ETUP              | 03/28/2009 12:19 PM |
|-------------------------------------|--------------|-------------------|---------------------|
| Active setup: 4<br>Configuration: 4 |              | wattmeter         |                     |
| RMS                                 | Interval     | 00:01:00          |                     |
| Dem                                 | and Interval | 00:15:00          | *                   |
| THD                                 | Interval     | 00:01:00          |                     |
| Dec                                 | lared Value  | AUTO              | A V                 |
| Eve                                 | nt Limits    | 10%               |                     |
| Select function                     |              | A Select new acti | ve setup            |
| BACK                                | CHANNELS     | INTERVALS         | NEW                 |

When the NEW tab is selected, the unit will display all the setups in the MPQ analyzer. (Default and Custom).

| <b>100%</b>  | SETUP               | 03/28/2009 1 | 2:25 PM |
|--------------|---------------------|--------------|---------|
|              |                     |              |         |
|              | DEFAULT SETUP       | <b></b>      |         |
|              | 2 Wire Single Phase |              |         |
|              | 3 Wire Delta        |              |         |
|              | 3 Wire Open Delta   |              |         |
|              | 3 Wire Split Phase  |              |         |
|              | 3 Wire Wye          |              |         |
|              | * 4 Wire Wye        |              |         |
|              | 8CH 14Hour Scope    |              |         |
|              | EN50160 Test        |              |         |
|              | Inrush 3W Delta     | -            |         |
|              | * = Active          |              |         |
| Select setup | Select 4            | Rename       |         |
| BACK HOME    |                     |              |         |

4. Use the arrow keys to scroll to the desired setup and press the ENTER ← key to activate the setup file.

When a setup file is altered it will need to be saved.

5. Using the right arrow key scroll over the SAVE tab.

| <b>100%</b>                       | SET                           | UP       | 03/28/2009 12:23 PM |
|-----------------------------------|-------------------------------|----------|---------------------|
| Active setup: 4<br>Configuration: | 4 Wire Wye<br>4 Wire wye 3 wa | ittmeter |                     |
| RI                                | IS Interval                   | 00:01:00 |                     |
| De                                | mand Interval                 | 00:15:00 | *                   |
| TI                                | ID Interval                   | 00:01:00 |                     |
| De                                | clared Value                  | AUTO     | ▲<br>▼              |
| Ev                                | ent Limits                    | 10%      |                     |
|                                   |                               |          |                     |
| Select function                   |                               | Save     |                     |
| CHANNELS                          | INTERVALS                     | NEW      | SAVE                |

6. Press the ENTER  $\leftarrow$  key.

| SETUP 03/28/2009 12:13 PM                                         |                             |          |           |             |   |  |  |
|-------------------------------------------------------------------|-----------------------------|----------|-----------|-------------|---|--|--|
| Active setup: 4 Wire Wye<br>Configuration: 4 Wire wye 3 wattmeter |                             |          |           |             |   |  |  |
| RMS Interval 00:01:00                                             |                             |          |           |             |   |  |  |
| 4 Wire Wye                                                        |                             | 2        | 3         |             |   |  |  |
| THD Inte                                                          | L /                         | ABC      |           | 0:01:00     |   |  |  |
| Declared                                                          | 4<br>GHI                    | 5<br>JKL | 6<br>MNO  | '0 <b>(</b> |   |  |  |
| Event Li                                                          | 7<br>PQRS                   | 8<br>TUV | 9<br>WXYZ | 10%         | ] |  |  |
| # 0 <                                                             |                             |          |           |             |   |  |  |
| Select function Accept Cancel                                     |                             |          |           |             |   |  |  |
| CHANNELS INTE                                                     | CHANNELS INTERVALS NEW SAVE |          |           |             |   |  |  |

7. Using the arrow keys and the ENTER button you can now enter a new file name or just scroll down to ACCEPT to overwrite the existing file name.

#### Uploading a setup file from the PC

See the MEGGERPQ Manual.

#### Uploading a setup file from the USB stick

- 1. Verify the batteries in the unit are fully charged or plug the unit into an AC source.
- 2. Power up the MPQ2000 PQ Analyzer and go to the MAIN Menu.
- 3. Plug the USB stick into the MPQ2000 type A USB Port.

4. Scroll down to USB on the Main Menu and press the ENTER ←key. This will open the USB Memory Screen.

| MAIN MENU  | 02/08/2016 12:20 PM                                                  |
|------------|----------------------------------------------------------------------|
| VIEW DATA  |                                                                      |
| ANALYZE    |                                                                      |
| SD CARD    |                                                                      |
| DVM MODE   |                                                                      |
| SCOPE MODE |                                                                      |
| SETUP      |                                                                      |
| USB        |                                                                      |
| HELP       |                                                                      |
| Aanage USB |                                                                      |
|            | ANALYZE<br>SD CARD<br>DVM MODE<br>SCOPE MODE<br>SETUP<br>USB<br>HELP |

5. Scroll down to IMPORT SETUP FROM USB on the USB Memory screen and press the ENTER ← key. This will display the *setup files* on the USB stick.

| 99%       |        | USB MEMORY     | 02/11/20: | l6 08:44 AM |
|-----------|--------|----------------|-----------|-------------|
| Γ         | LI     | ST ALL FILES   |           |             |
|           | IMPOR' | T SETUP FROM U | ISB       |             |
|           | EXPO   | RT SETUP TO US | B         |             |
|           | EXPORT | TEST DATA TO   | USB       |             |
|           | DELETE | ALL FILES ON   | USB       |             |
|           |        |                |           |             |
|           |        |                |           |             |
|           |        |                |           |             |
| Select fu | nction | List al        | l files   |             |
| HOME      |        |                |           |             |

- 6. Use the ▲UP / ▼DOWN keys to scroll to the desired setup file and press the ENTER ← key. This will import the setup file to the unit.
- 7. Press the ENTER ←key to close the IMPORT SETUP COMPLETE message.

| <b>61%</b>             | USB MEMORY                              | 16/03/2016 11:09 AM |
|------------------------|-----------------------------------------|---------------------|
|                        | Test031616.pq2b                         |                     |
|                        |                                         |                     |
|                        | Import setup completed                  |                     |
|                        | OK                                      |                     |
|                        |                                         |                     |
| Scroll through<br>BACK | h listing or go back 🛛 🛃 Import setup : | from USB memory     |

## Uploading a Setup File from the SD Card

- 1. Verify the batteries in the unit are fully charged or plug the unit into an AC source.
- 2. Power up the MPQ2000 PQ Analyzer and go to the MAIN Menu.
- 3. Plug the SD card into the MPQ2000 SD Card slot.
- 4. Scroll down to SD Card on the Main Menu and press the ENTER ←key. This will open the SD Card Memory Screen.

| 99%             | MAIN MENU   | 02/10/2016 03:36 PM |
|-----------------|-------------|---------------------|
|                 | VIEW DATA   | ]                   |
|                 | ANALYZE     | ]                   |
|                 | SD CARD     |                     |
|                 | DVM MODE    | ]                   |
|                 | SCOPE MODE  | ]                   |
|                 | SETUP       | ]                   |
|                 | USB         | ]                   |
|                 | HELP        | ]                   |
| Select function | Manage SD c | ard                 |
|                 |             |                     |

5. Scroll down to IMPORT on the SD Card screen and press the ENTER ← key. This will display the setup files on the SD Card.

| 96%      | SD CARD                 | 02/10/2016 02:22 PM |
|----------|-------------------------|---------------------|
|          | LIST ALL FILES          |                     |
|          | IMPORT SETUP            |                     |
|          | EXPORT SETUP            |                     |
|          | EXPORT TEST DATA TO USB |                     |
|          | CLEAR TEST DATA ON SD   |                     |
|          | FORMAT SD CARD          |                     |
|          |                         |                     |
|          |                         |                     |
| Select f | Cunction                |                     |

6. Scroll down to the desired setup file and press the ENTER ← key. This will import the setup file to the unit.

7. Press the ENTER ← key to close the IMPORT SUCCESS message.

#### Activating the Imported Setup File

- 1. Return to the MAIN MENU
- 2. Scroll down to SETUP on the MAIN Menu and press the ENTER ←key. This will display the *Setup Files* screen.

| 98%             | MAIN MENU               | 02/10/2016 05:17 PM |
|-----------------|-------------------------|---------------------|
|                 | VIEW DATA               |                     |
|                 | ANALYZE                 |                     |
|                 | SD CARD                 |                     |
|                 | DVM MODE                |                     |
|                 | SCOPE MODE              |                     |
|                 | SETUP                   |                     |
|                 | USB                     |                     |
|                 | HELP                    |                     |
| Select function | <sub>4</sub> System set | աթ                  |

3. Scroll down to SELECT on the *Setup Files* screen and press the ENTER ← key. This will display the *setup files* in the unit.

| 98%             | SETUP       | 02/10/2016 04:55 PM |
|-----------------|-------------|---------------------|
|                 | DATE/TIME   | ]                   |
|                 | LANGUAGE    | ]                   |
|                 | SELECT      | ]                   |
|                 | DELETE      | ]                   |
|                 | PREFERENCES | ]                   |
|                 |             |                     |
|                 |             |                     |
|                 |             |                     |
| Select function | Change date | and time            |
| HOME            |             |                     |

- 4. Scroll down to the *setup file* you wish to activate press the ENTER ← key. This will *activate* the setup file.
- 5. Press the ENTER ← key to close the activated message.

#### Renaming a Data or Setup File

When renaming a Setup File start at the Select Setup File Screen on the unit.

HOME / SETUP / SELECT

When renaming a Data File start at the Select Data File screen on the unit.

HOME / VIEW DATA

1. Using the  $\triangle UP / \nabla DOWN$  keys highlight the desired file to be renamed.

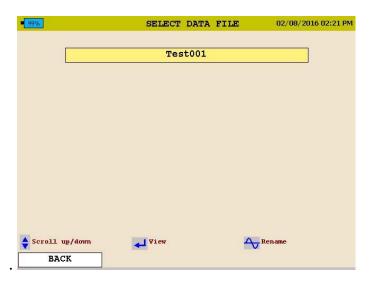

2. Press the SCOPE button to activate the keypad.

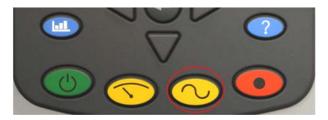

3. Using the ▲UP / ▼DOWN / ◄ LEFT / ▶ RIGHT keys navigate to the desired letter / number.

| 61%      |   | SELE            | CT DZ    | ATA FII   | E 16/03/2010 | 5 11:04 AM |
|----------|---|-----------------|----------|-----------|--------------|------------|
|          |   |                 | Cest0    | 01        |              |            |
|          |   | 1               | 2        | 3         |              |            |
|          |   | /               | ABC      | DEF       |              |            |
|          |   | <b>4</b><br>GHI | 5<br>JKL | 6<br>MNO  |              |            |
|          |   | 7<br>PQRS       | 8<br>TUV | 9<br>WXYZ |              |            |
|          |   | #               | 0        | <         |              |            |
|          | _ | Acce            | pt Ca    | ancel     |              |            |
|          |   |                 |          |           |              |            |
|          |   |                 |          |           |              |            |
| Scroll 1 |   | J View          |          |           | Rename       |            |

- 4. Press the ENTER +key until the desired letter / number is displayed.
- When the desired name is created scroll over the ACCEPT and press the ENTER ←key. The file name will now be changed.

| <b>61%</b> |         |         | SELE            | CT DZ              | ATA FI    | LE    | 16/03/2010 | 5 11:20 AM |
|------------|---------|---------|-----------------|--------------------|-----------|-------|------------|------------|
|            |         |         |                 |                    |           |       |            |            |
|            |         |         | 3               | Cest0              | 01        | _     |            |            |
|            |         |         | <b>1</b><br>/   | <b>2</b><br>ABC    | 3<br>DEF  |       |            |            |
|            |         |         | <b>4</b><br>GHI | 5<br>JKL           | 6<br>MNO  |       |            |            |
|            |         |         | 7<br>PQRS       | <b>8</b><br>TUV    | 9<br>WXYZ |       |            |            |
|            |         |         | #               | 0                  | <         |       |            |            |
|            |         |         | Acce            | pt <mark>Ca</mark> | ancel     |       |            |            |
|            |         |         |                 |                    |           |       |            |            |
|            | VF-SPLI | T-PHASE | -03162          | 2016               |           |       |            |            |
| Scroll u   | ıp/down |         | J View          |                    |           | A Res | name       |            |
| BAC        | к       |         |                 |                    |           |       |            |            |

| <ul> <li>100%</li> </ul> | SELECT DATA F | TIE 02/10/2016 06:02 PM |
|--------------------------|---------------|-------------------------|
|                          |               |                         |
|                          |               |                         |
|                          | VF-SPLIT PHAS | SE                      |
|                          |               |                         |
|                          |               |                         |
|                          |               |                         |
|                          |               |                         |
|                          |               |                         |
|                          |               |                         |
|                          |               |                         |
|                          |               |                         |
|                          |               |                         |
|                          |               |                         |
|                          |               |                         |
|                          |               |                         |
|                          |               |                         |
|                          |               |                         |
|                          |               |                         |
|                          |               |                         |
|                          |               |                         |
|                          |               |                         |
|                          |               |                         |
| <b>Scroll</b> up/down    | Vior          | A Bonamo                |
| Scioli up/uown           | View          | Rename                  |
| BACK                     |               |                         |
| Dirok                    |               |                         |

- To *backspace*, use the "<" symbol.
- To enter a dot ".", dash "-", or underscore "\_", use the "1" key
- No spaces are allowed in the file names.

# 7

# Installing the MPQ2000 PQ Analyzer

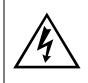

#### WARNING!

Be sure to use all appropriate safety equipment when installing the MPQ2000 PQ Analyzer. Failure to do so can result in injury or death.

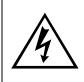

WARNING! Inspect all power cords and wires for proper insulation integrity before connecting to any power source.

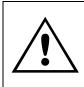

#### CAUTION!

Exposure to excessive dust and submersing in water may result in equipment damage.

The installation procedure consists of:

- 1. Charging the units battery prior to use.
- 2. Ensure that the MPQ2000 PQ Analyzer is not exposed to water, excessive dust, and other hazardous conditions. The MPQ2000 PQ Analyzer is not meant for outdoor use.
- 3. Making electrical connections.

Always complete all connections before beginning recording. Always stop recording before removing connections.

## **Battery**

#### **Battery Charging**

Always ensure that the battery is properly charged. It must maintain a 12-volt minimum for proper recording operation. A battery charge indicator on the MPQ2000 display allows you to view the batteries state of charge.

*NOTE:* The battery should be charged prior to recording with the unit powered off.

#### Charging the MPQ2000 Battery

The MPQ2000 battery will charge when the unit is powered off of either Phase A or when the unit is powered off of the auxiliary power. The battery should fully charge in approximately 2 hours.

The battery will charge when the ambient temperature is between 5°C and 35°C. If the temperature is outside this range the battery will operate but not charge until the temperature falls within the given range.

#### **Battery Storage**

The MPQ2000 NiMH battery self-discharges an average of 1%/ day at room temperature. If left for 90 days at room temperature, the cells can fully discharge. Cell reversal can occur, which will damage the cells.

Fully charge the battery before storage. Store it in a cool dry area. Recharge battery pack within 90 days after initial storage - sooner if stored above 30C.

#### Installation

The MPQ2000 is an IP54 rated device. Ensure that the MPQ2000 PQ Analyzer is not submerged in water, excessive dust, and other hazardous conditions.

The MPQ2000 can be powered off of the Phase A line voltages from 90 to 600VAC / DC. The AUX / Va Power Switch must be set to Va to power the unit off of the Phase A voltage.

*NOTE:* When operating the MPQ2000 from Phase A connect the safety ground wire to earth.

If the Phase A line voltage is lower than 90V AC / DC or higher than 600V AC / DC then the unit must be powered off of the Auxiliary Jack. Plug the auxiliary cable into the MPQ2000 unit then plug the cord into a standard AC outlet (110V-240VAC 50Hz/60Hz). The AUX / Va Power Switch must be set to AUX to power the unit from an AC outlet.

NOTE: If Phase A is connected to a voltage in excess of 600V AC/DC and the AUX / Va power switch is set to Va then damage may occur to the MPQ2000 power supply PCB.

## Voltage and Current Connections

If you will not be recording demand parameters, voltage and current can be connected to any input. The connections do not have to be in pairs, but the voltage channels and current channels must be sequenced.

*NOTE: Current probes not purchased from Megger require Megger adapters.* 

To install the Power Analyzer using current clamps, plug the selected clamps into the current input connectors (labeled IA, IB, IC, and IN) then clamp around the source to be measured. An arrow on the current clamp indicates the direction of the load.

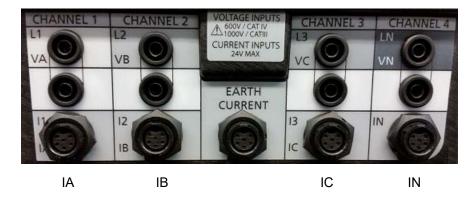

# 8

## Wiring Diagrams for Demand Recording

## Notes on Wiring Diagrams

- 1. The Power Analyzer records all voltages and currents that are hooked up providing you have activated channels in the setup. Even though not all channels may be required for the power configurations on the following pages, you can connect them to obtain voltage/current recordings, providing you activate the channel.
- 2. The vector diagrams shown are for reference and represent the vectors associated with a balanced resistive load. Reactive currents will rotate the current vectors clockwise or counterclockwise with respect to the voltages.
- 3. In the 3-wire configurations, you may select any one wire as a voltage reference, but you must place current clamps on the remaining two wires.
- 4. In the 3-wire configurations, the 2-element wattmeter method is used for power calculations. The third voltage and current can be connected to the Power Analyzer but will be recorded as RMS data only, providing you activate the channels.

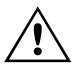

CAUTION Inspect all power cords and wires for proper insulation integrity before connecting to any power source.

## **Megger**<sub>a</sub>

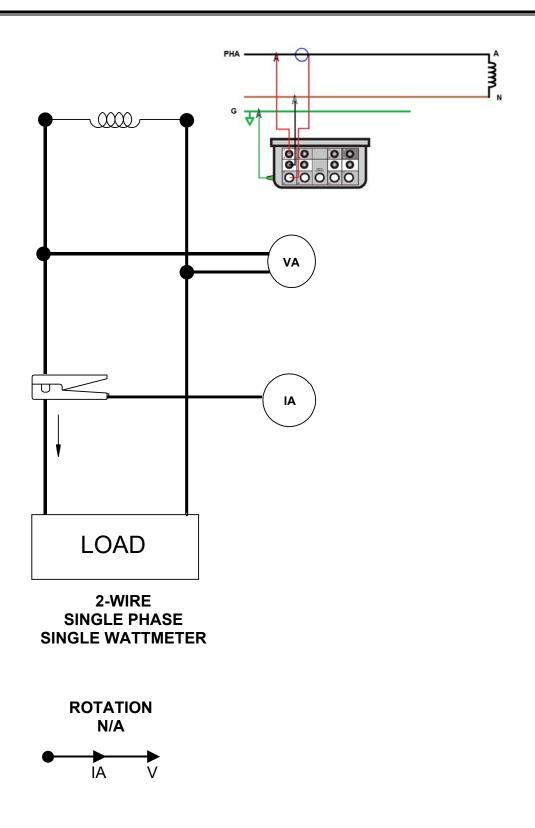

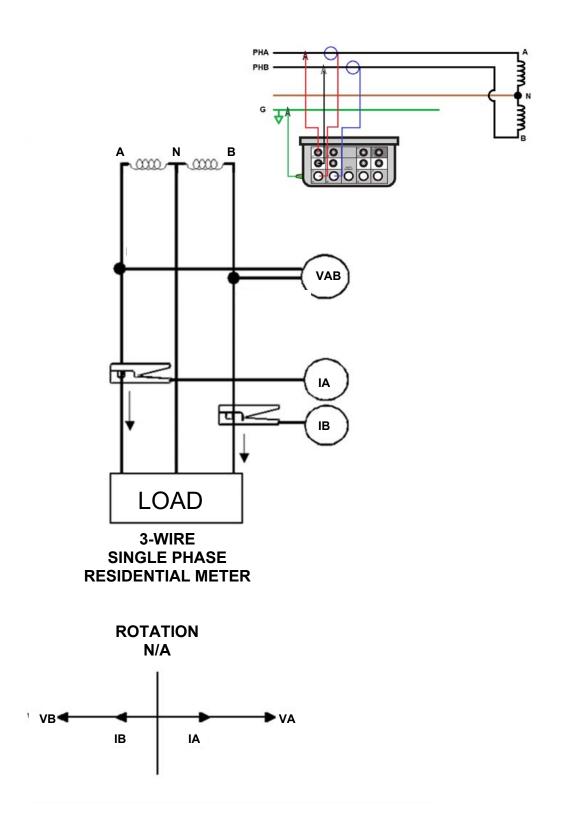

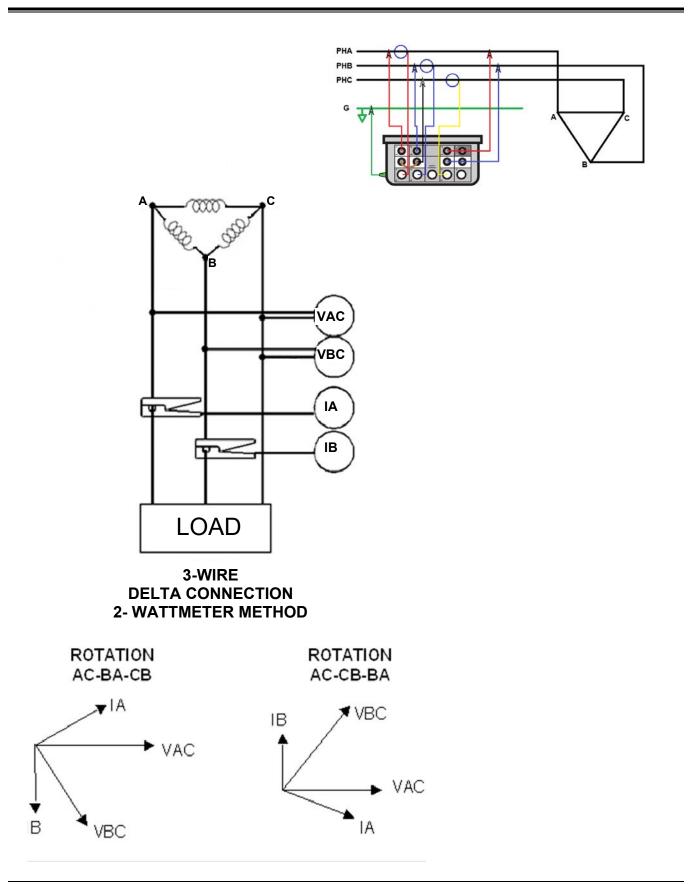

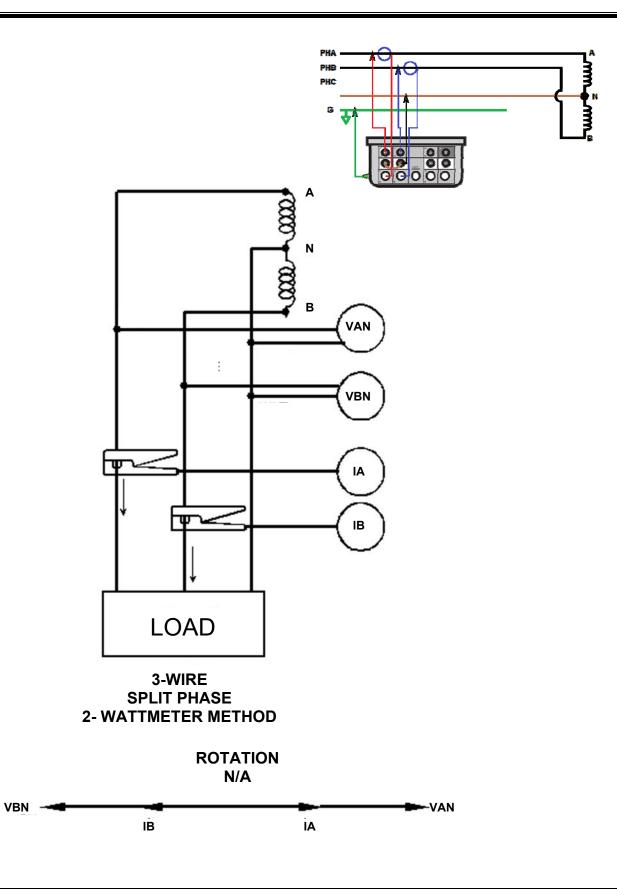

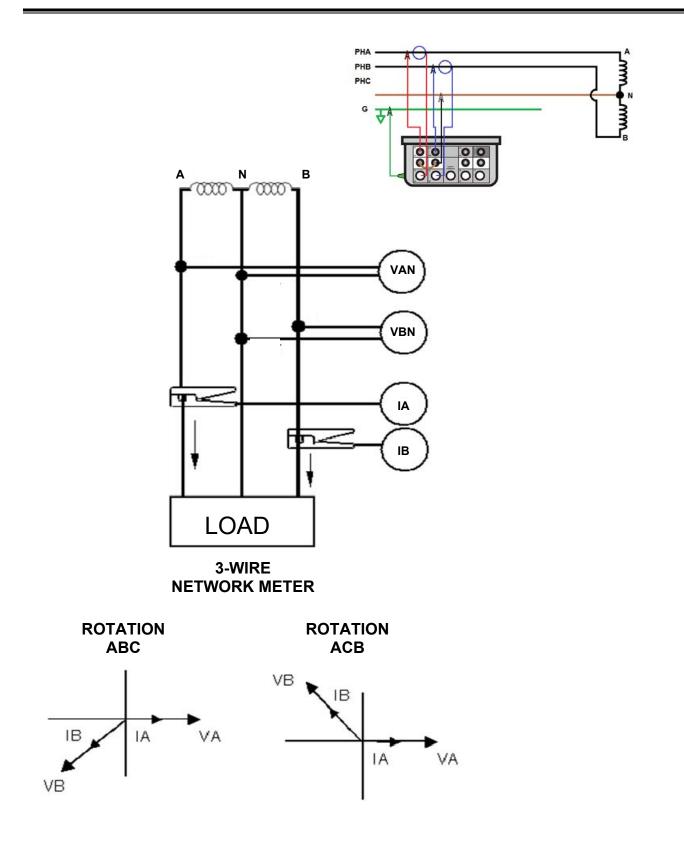

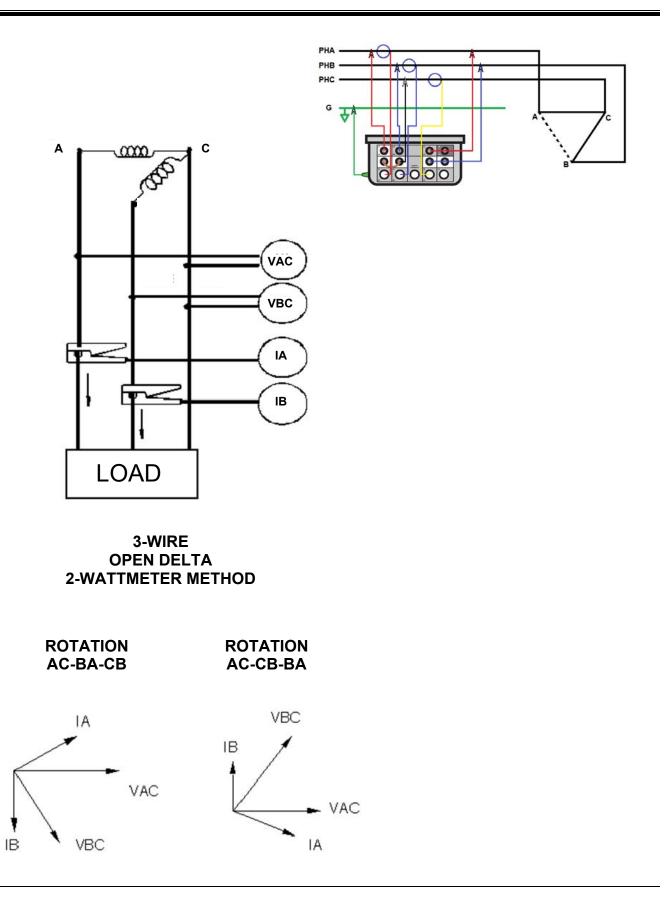

## **Megger**<sub>a</sub>

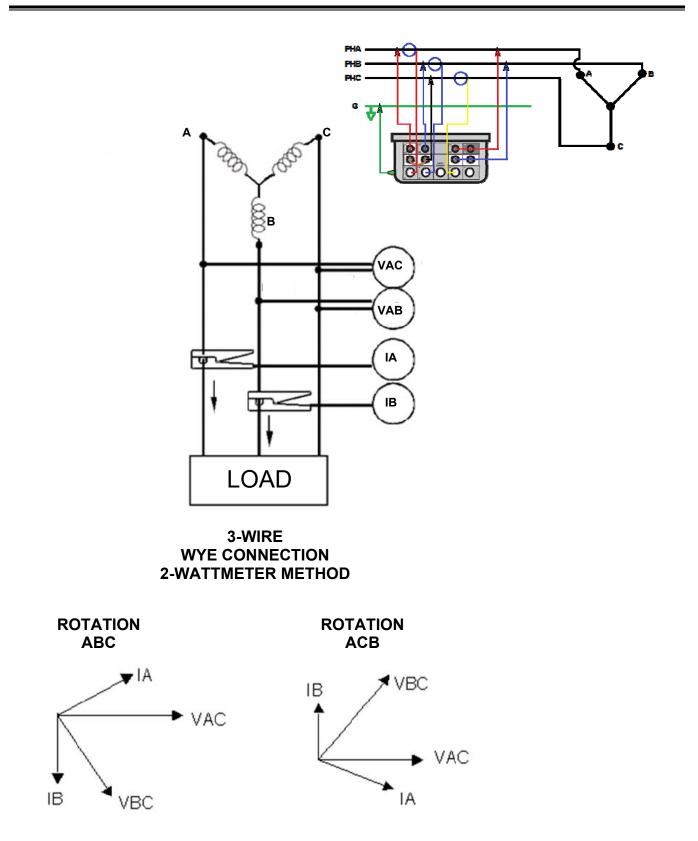

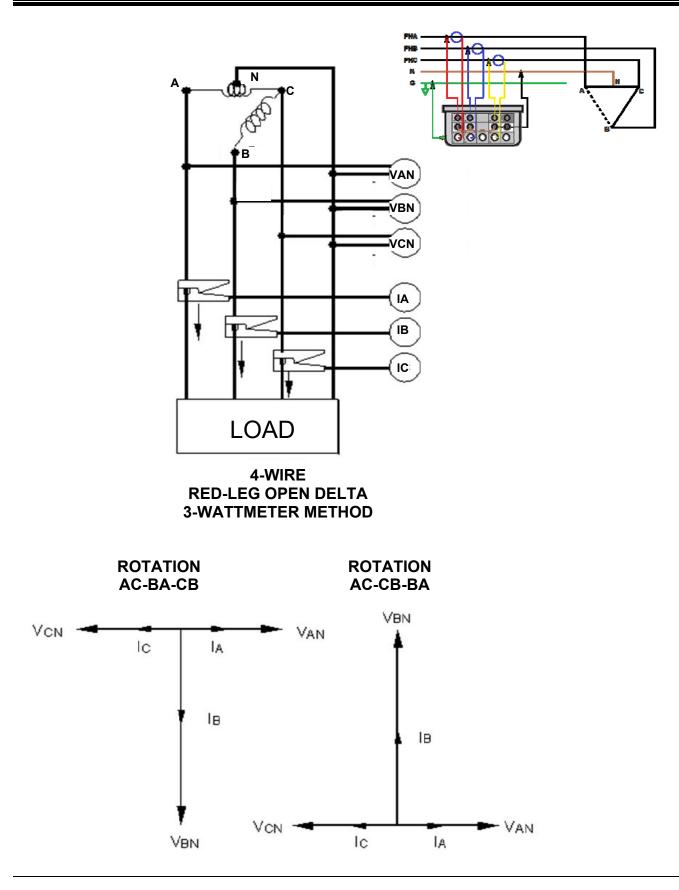

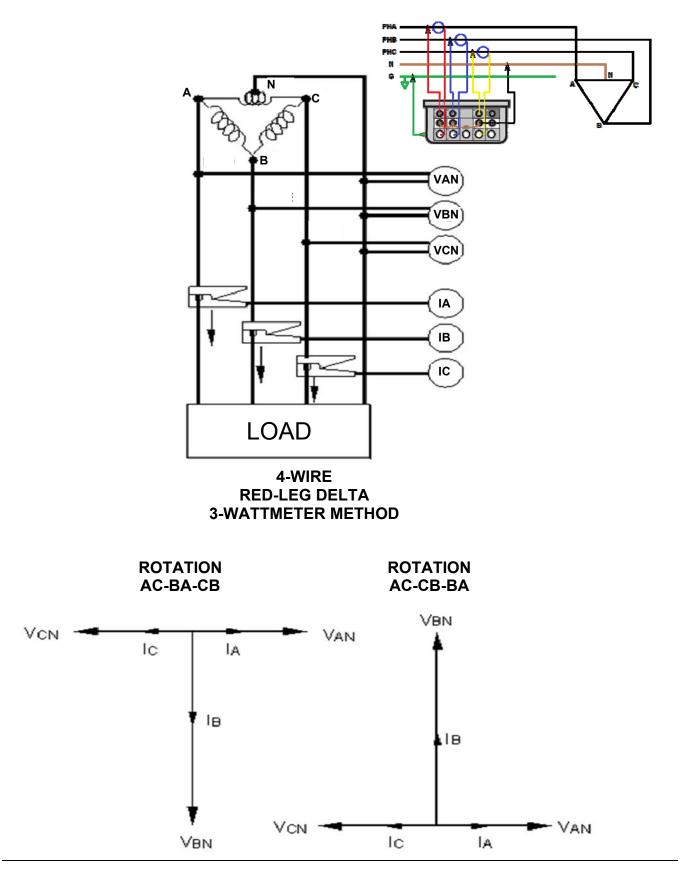

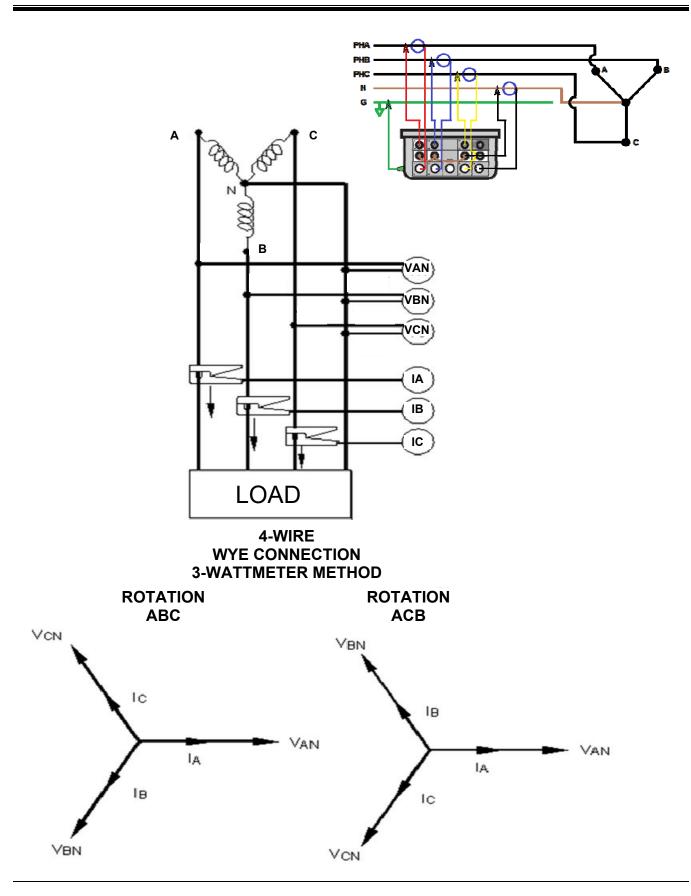

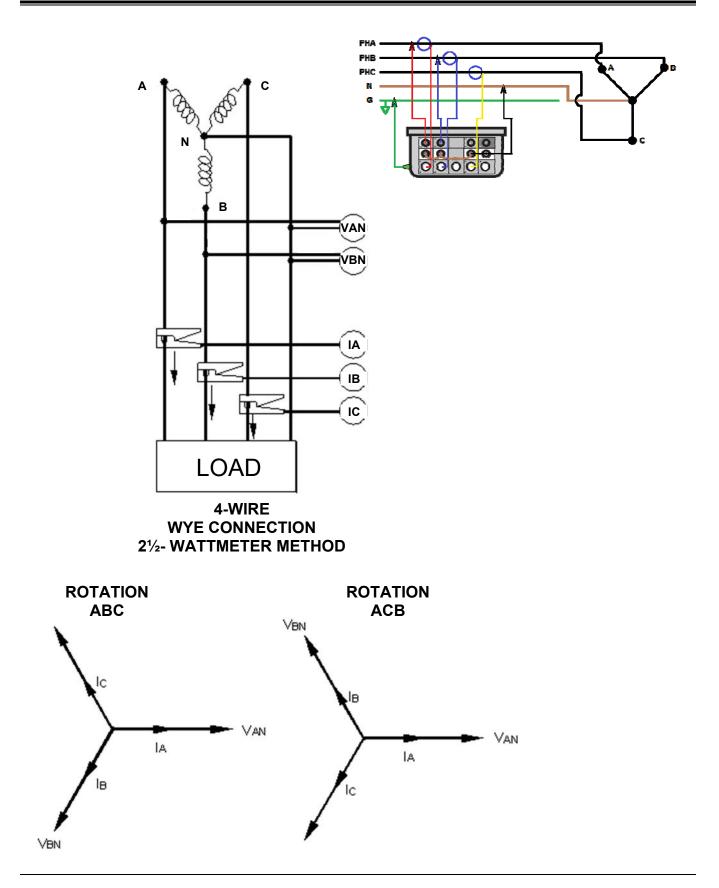

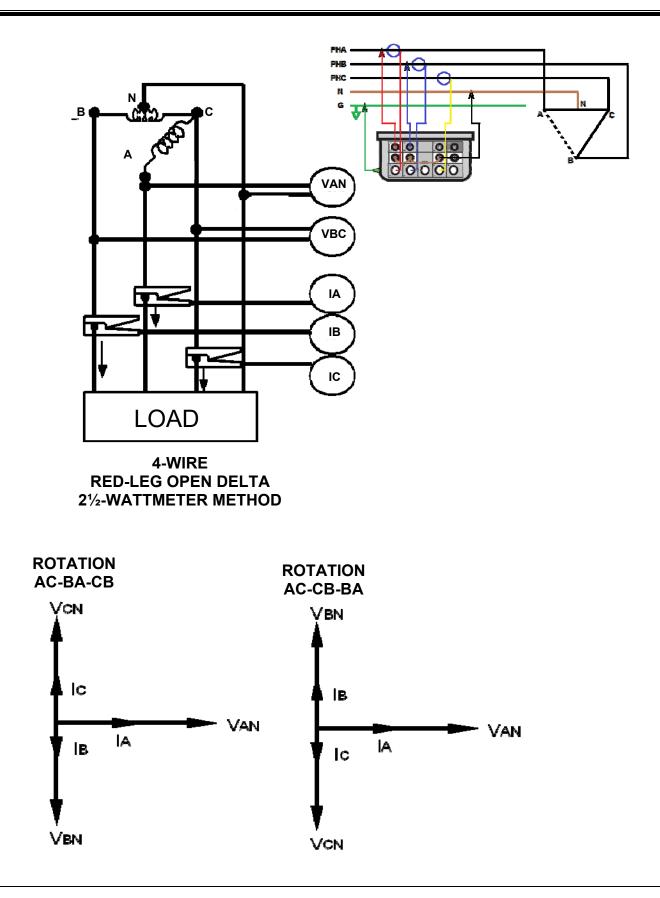

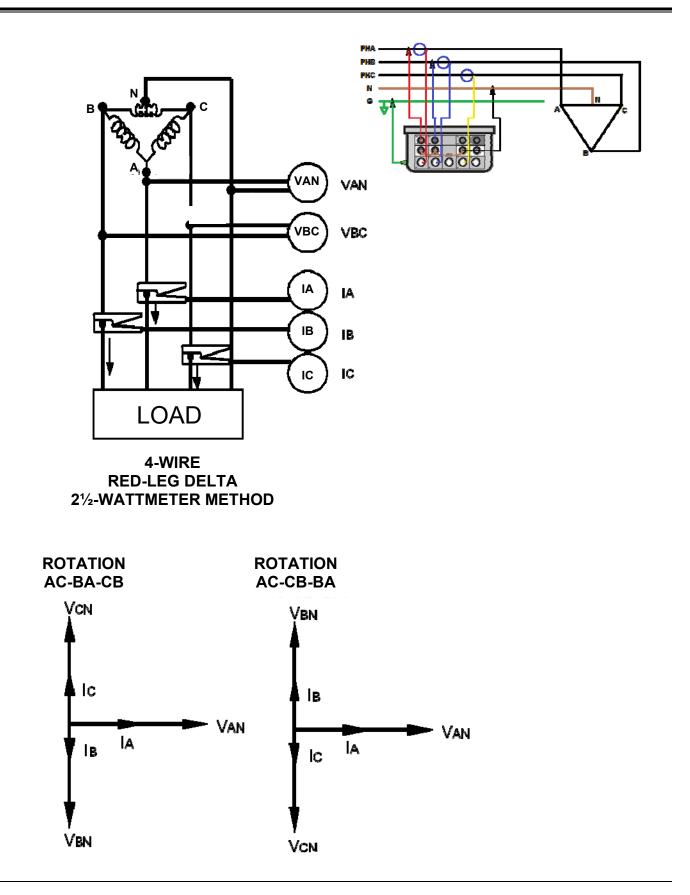

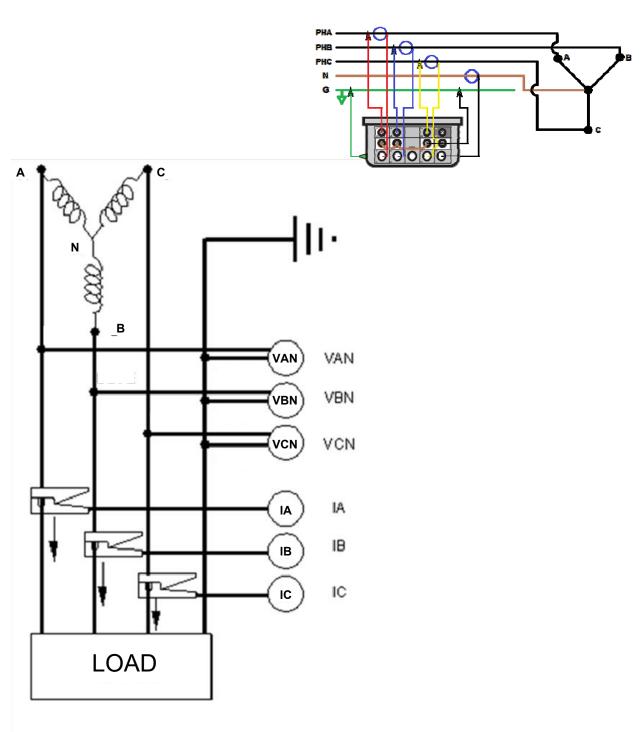

#### Floating Wye Neutral Measurement

#### FLOATING WYE CONNECTION 4-WIRE WYE CONNECTION 3-WATTMETER METHOD

### Verify Active Setup File

1. From the Main Menu scroll down to SETUP and press the ENTER ← key.

| 98%             | MAIN MENU    | 02/10/2016 05:17 PM |
|-----------------|--------------|---------------------|
|                 | VIEW DATA    |                     |
|                 | ANALYZE      |                     |
|                 | SD CARD      |                     |
|                 | DVM MODE     |                     |
|                 | SCOPE MODE   |                     |
|                 | SETUP        |                     |
|                 | USB          |                     |
|                 | HELP         |                     |
| Select function | 🚽 System set | սթ                  |

 This will take you to the SETUP menu. Scroll down to SELECT and press the ENTER ← key.

| - 98%           | SETUP                      | 02/10/2016 04:55 PM |
|-----------------|----------------------------|---------------------|
|                 |                            |                     |
|                 | DATE/TIME                  |                     |
|                 | LANGUAGE                   |                     |
|                 | SELECT                     |                     |
|                 | DELETE                     |                     |
|                 | PREFERENCE                 |                     |
|                 |                            |                     |
|                 |                            |                     |
|                 |                            |                     |
|                 |                            |                     |
| Select function | <sub>◄</sub> Change date : | and time            |
| HOME            |                            |                     |

The active Setup File will have an asterisk in front.

#### Starting and Stopping a Recording

Before starting a recording is best to verify the current clamps are set to the proper range and the analyzer is connected properly.

#### Verify the Input Connections

Before starting any test, verify that you have hooked up all the inputs required for the active setup program. Press the DMM short cut key to enter the DMM mode. You can then view all voltage and current values the unit is connected to.

|           | VOL         | TAGE    | CURRENT     |
|-----------|-------------|---------|-------------|
|           | VOLTAGE (V) | THD(%f) | CURRENT (A) |
| PHAV-PHBV | 359.44      | 4.24    | 98.13       |
| PHBV-PHCV | 359.00      | 2.65    | 54.49       |
| PHCV-PHAV | 359.83      | 3.31    | 88.19       |
| NEUTRAL   | 0.00        | 0.00    | 0.00        |
| GROUND    |             |         | 0.09        |

Use the arrow keys to scroll over to the POWER selection. Verify the KW measurements are positive. If they are not then a current probe may be backwards. Verify the voltage and current phase angles are correct for the active setup file.

|     | KW     | KVA    | KVAR  | DPF    | TPF  |
|-----|--------|--------|-------|--------|------|
| PHA | 154.06 | 176.40 | 85.87 | 0.87   | 0.87 |
| PHB | 176.36 | 176.36 | 0.74  | 1.00   | 1.00 |
| PHC | 175.76 | 175.80 | 0.11  | 1.00   | 1.00 |
| TOT | 506.18 | 528.56 | 86.72 |        | 0.96 |
| v   | 120°   |        |       | I 120° |      |
| V   |        | 0.     |       | I 120° | 0.   |
|     |        | Ŋ      | Swi   | I ()   | 0.   |

#### Starting a Recording

Once the connections are verified, press the RECORD button to start the recording.

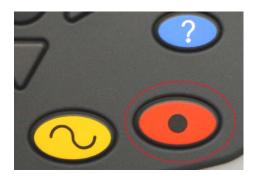

The analyzer will verify the inputs and settings before starting the recording. The analyzer will verify the following:

- The default frequency is correct.
- The inputs are correct for the power parameters selected.
- The current clamps are set to the proper range.
- The phase angles are correct for the configuration selected.

If any of the above is found to be incorrect the analyzer will display a message. The message will indicate what parameters and channel is incorrect and how to correct it.

*NOTE:* If the range setting on the CT does not match the range in the setup file then the analyzer will display a message indicating the CT channel that is set incorrectly.

| • <mark>.93%.</mark> | CONNECTION | VERIFICATION                            | 24/03/2016 11:10 AM |
|----------------------|------------|-----------------------------------------|---------------------|
|                      |            |                                         |                     |
| a                    |            | . Please turn<br>hen click OK<br>Ignore | ст                  |

The operator has the option to do the following:

- Manually change the range on the CT to the correct range.
- Have the analyzer automatically change the range in the setup file to match the range setting on the CT.
- Ignore the mismatch. *Please note: if this option is chosen the current values recorded will be incorrect.*

The analyzer will check the CT ranges for each channel individually. Therefore it is possible to get the same message 3 times. Each message will display a different channel.

Once the analyzer determines the configuration is correct it will start the recording and the following screen will appear.

| 100%                                                                                                    | Recording                  | RECORE                         | DATA   | 03/10/2020 02:28 PM  |  |  |  |
|----------------------------------------------------------------------------------------------------|----------------------------|--------------------------------|--------|----------------------|--|--|--|
| Elaps<br>Activ<br>Conf:                                                                                 | sed time: 0<br>/e setup: D | EFAULT SETUP<br>4 Wire wye 3 w | SD Mem | 00% 0ry Rem.: 98.70% |  |  |  |
|                                                                                                    |                            | VOLTAGE (V)                    |        | CURRENT (A)          |  |  |  |
|                                                                                                    | PHAV                       | 236.20                         | PHAI   | 747.59               |  |  |  |
|                                                                                                    | PHBV                       | 235.96                         | PHBI   | 746.99               |  |  |  |
|                                                                                                    | PHCV                       | 235.72                         | PHCI   | 749.86               |  |  |  |
|                                                                                                    | CH4V                       | OFF                            | CH4I   | OFF                  |  |  |  |
|                                                                                                    |                            |                                | CH51   | OFF                  |  |  |  |
| Sag: 0 Swell: 0 Subcycle: 0<br>Transient: 0 Phase Angle: 0 RVC: 0<br>THD: 0 Mains: 0<br>Select function |                            |                                |        |                      |  |  |  |
| DMM                                                                                                    | POWER                      | STOP                           |        |                      |  |  |  |

This screen will display the *Duration of the Recording, the Time Remaining, the Voltages and Currents* as well as any events that have been captured.

During the recording the mode the analyzer does not display scope mode functions.

The user can use the arrows to scroll over to POWER to view the power and energy parameters during the recording.

• To stop the recording, press the RECORD key again.

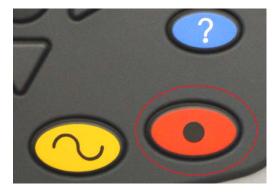

If the display on the analyzer is off, pressing the RECORD key will first turn on the display.

Press the RECORD key a second time to stop the recording.

A message will appear asking if you are sure. Press the ENTER  $\leftarrow$  key and the recording will now be stopped.

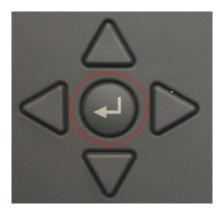

### Downloading Data from the MPQ2000

The data from the MPQ2000 can be retrieved in several different manners.

- The data can be transferred through the type B USB Port directly to the PC.
- The data can be transferred through the Ethernet Port directly to the PC.
- The data can be transferred to a USB stick plugged into the type A USB port.
- The data can be imported directly from the SD Card.

#### Transfer data to a PC via SD Card, Ethernet or USB Cable

See the MEGGERPQ software manual

#### Transfer data to a USB Stick

- 1. Power up the MPQ2000 using the power adapter.
- 2. Insert the USB stick into the type A USB port in the unit.
- 3. From the MAIN MENU scroll down to SD CARD and then press the ENTER ← key. This will display the SD CARD screen.

| 99% | MAIN MENU  | 02/10/2016 03:36 PM |
|-----|------------|---------------------|
| [   | VIEW DATA  |                     |
| [   | ANALYZE    |                     |
| [   | SD CARD    |                     |
| [   | DVM MODE   |                     |
| [   | SCOPE MODE |                     |
| [   | SETUP      |                     |
| [   | USB        |                     |
| Γ   | HELP       |                     |

 From the SD CARD scroll down to EXPORT TEST DATA TO USB and then press the ENTER ← key.

|                 | SD CARD                                                            | 02/10/2016 02:55 PM |
|-----------------|--------------------------------------------------------------------|---------------------|
|                 | LIST ALL FILES                                                     |                     |
|                 | IMPORT SETUP                                                       |                     |
|                 | EXPORT SETUP                                                       |                     |
|                 | EXPORT TEST DATA TO USB                                            |                     |
|                 | CLEAR TEST DATA ON SD                                              |                     |
|                 | FORMAT SD CARD                                                     |                     |
|                 |                                                                    |                     |
|                 |                                                                    |                     |
| Select function | List all files                                                     |                     |
| Select function | EXPORT TEST DATA TO USB<br>CLEAR TEST DATA ON SD<br>FORMAT SD CARD |                     |

- 5. Select EXPORT ALL TEST DATA then press the ENTER ← key. The data transfer will now begin.
- 6. Once the data is transferred a success message shall appear.

*NOTE:* See MPQ-SWG-EN manual for transferring data from the USB stick or the SD card to the PC.

### Viewing Data on the MPQ PQ Analyzer

The MPQ PQ Analyzer will display the recorded data on the units display.

The MPQ Analyzer will trend the following data.

- RMS Voltage and Current
- Power
- Energy
- Power Factor
- THD
- Harmonics
- Inter-Harmonics
- Frequency
- Flicker

The MPQ Analyzer will display all the following events.

- Sags
- Swells
- Sub-cycle events
- High Speed Transients
- THD Events
- RVC
- Phase Angle Deviation
- Mains Signaling Events
- All charts and traces support a zoom function and a scan line.

The following sections show how to view the recorded data on the unit.

#### Viewing an RMS Chart

Starting from the HOME Screen (Press to open the HOME Screen):

- 1. Use the UP  $\blacktriangle$  / DOWN  $\checkmark$  to navigate through the menu options.
- 2. Press the ENTER ← key to select an option.

| 1908                                                                                                    | MAIN MENU               | 16/02/2016 12:25 PM | 100%     |                     | SELECT      | DATA FILE              | 02/08/2016 12:33 PM |
|----------------------------------------------------------------------------------------------------|-------------------------|---------------------|----------|---------------------|-------------|------------------------|---------------------|
|                                                                                                    | VIEW DATA               |                     |          |                     | Tes         | t001                   |                     |
|                                                                                                    | ANALYZE                 |                     |          |                     |             |                        |                     |
|                                                                                                    | SD CARD                 |                     |          |                     |             |                        |                     |
|                                                                                                    | DVM MODE                | _                   | <u> </u> |                     |             |                        |                     |
|                                                                                                    | SCOPE MODE              |                     | -/       |                     |             |                        |                     |
|                                                                                                    | SETUP                   |                     |          |                     |             |                        |                     |
|                                                                                                    | USB                     |                     |          |                     |             |                        |                     |
|                                                                                                    | HELP                    |                     |          |                     |             |                        |                     |
| Select function                                                                                                    | View recorded           | data                | Sor      | oll up/down<br>BACK | View View   | <del>^</del>           | Rename              |
| ;                                                                                                    | Select VIEW DATA        |                     |          |                     | Select D    | Data File              |                     |
|                                                                                                    |                         |                     |          |                     |             | П                      |                     |
|                                                                                                    |                         |                     | 09%      |                     | VIE         | W DATA                 | 02/08/2016 01:56 PM |
| 99%                                                                                                    | VIEW MINIMUM RMS        | 02/11/2016 11:05 AM |          |                     |             |                        |                     |
| PHASE A Va (V                                                                                                    | ) Ia (A)                |                     |          | MINIMU              | M RMS       | E                      | VENTS               |
| 119.904 7                                                                                                    |                         | r14.2386            |          | AVERAG              | e RMS       |                        | THD                 |
|                                                                                                    | Λ                       | -14.2300            |          | MAXIMU              | m RMS       | FRI                    | SQUENCY             |
| 119.901-                                                                                                    |                         | -14.2318            |          | UNBAL               | ANCE        | HAI                    | RMONICS             |
| 119.898                                                                                                    |                         | -14.2250            |          | POW                 | ER          | INT                    | ER HARM             |
| 115.050                                                                                                    | _ / / / \               |                     |          | ENEP                | GY          | F                      | LICKER              |
| 119.895 -                                                                                                    |                         | -14.2183            |          | POWER F             | ACTOR       |                        |                     |
| 119.892<br>02/05/2016 12:40:00.96 PM                                                                                                    |                         | /2016 04:20:00 PM   |          |                     |             |                        |                     |
| Select function                                                                                                    |                         | oom/Scan            | se se    | Lect function       | Select fun  | action                 | View min RMS        |
| and the second second se | AVERAGE RMS MAXIMUM RMS | UNBALANCE           |          | BACK                | HOME        |                        |                     |
|                                                                                                    | View RMS                |                     |          | Sale                | act tuna of | DMS aba                | rt thon             |
|                                                                                                    |                         |                     |          |                     |             | f RMS cha<br>to create |                     |

See next page for RMS chart description.

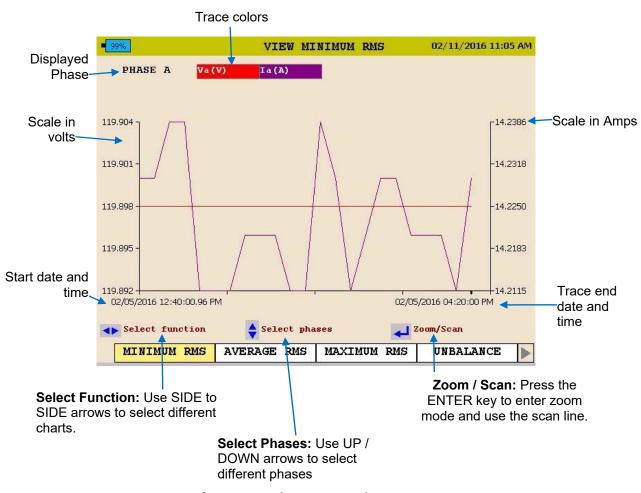

#### Viewing a Unbalance Chart

Starting from the HOME Screen (Press to open the HOME Screen):

- 1. Use the UP  $\blacktriangle$  / DOWN  $\checkmark$  to navigate through the menu options.
- 2. Press the ENTER +key to select an option.

| 95%                                      | MAIN MENU                              | 16/02/2016 12:25 PM |          | - 100%          | SELECT DATA FI  | LE 02/08/2016 12:33 PM |
|------------------------------------------|----------------------------------------|---------------------|----------|-----------------|-----------------|------------------------|
|                                          | VIEW DATA                              |                     |          |                 | Test001         |                        |
|                                          | ANALYZE                                |                     |          |                 |                 |                        |
|                                          | SD CARD                                |                     |          |                 |                 |                        |
|                                          | DVM MODE                               |                     | <u> </u> |                 |                 |                        |
|                                          | SCOPE MODE                             |                     | <b>L</b> |                 |                 |                        |
|                                          | SETUP                                  |                     |          |                 |                 |                        |
|                                          | USB                                    |                     |          |                 |                 |                        |
|                                          | HELP                                   |                     |          |                 |                 |                        |
| Select function                          | View recorded                          | l data              |          | Scroll up/down  | AT Area         | Rename                 |
|                                          | Select VIEW DATA                       |                     |          |                 | Select Data     | File                   |
|                                          |                                        |                     |          |                 |                 |                        |
|                                          |                                        |                     |          |                 | Ţ               |                        |
| 100%                                     | VIEW UNBALANCE                         | 02/11/2016 03:48 PM |          | 99%             | VIEW DATA       | 02/08/2016 01:56 PM    |
| SEQ FACTOR                               | gative <mark>I Zero</mark>             |                     |          | MINIMUN         | RMS             | EVENTS                 |
| 2.59612                                  | ٨                                      |                     |          | AVERAGE         | RMS             | THD                    |
| 2.45493                                  | $ \land \land \land \land \land \land$ |                     |          | MAXIMUM         | RMS             | FREQUENCY              |
| 2.45455                                  |                                        | $\bigvee $          |          | UNBALA          | NCE             | HARMONICS              |
| 2.31375 -                                |                                        |                     |          | POWE            | R               | INTER HARM             |
| 2.17257 -                                | $\wedge \wedge /$                      | $\backslash$        |          | ENER            | 3Y              | FLICKER                |
|                                          |                                        | $\sim$              |          | POWER F         | ACTOR           |                        |
| 2.03138 - V<br>02/05/2016 12:40:00.96 PM | 02/0                                   | 5/2016 04:20:00 PM  |          |                 |                 |                        |
| Select function                          |                                        | Zoom/Scan           |          | Select function | Select function | View min RHS           |
| MINIMUM RMS                              | AVERAGE RMS MAXIMUM RMS                | UNBALANCE           |          | BACK            | HOME            |                        |
| Viev                                     | v Unbalance Chart                      |                     |          |                 | BALANCE then    | press ENTER            |
| 1101                                     |                                        |                     |          | to create c     | hart.           |                        |

See next page for unbalance chart description

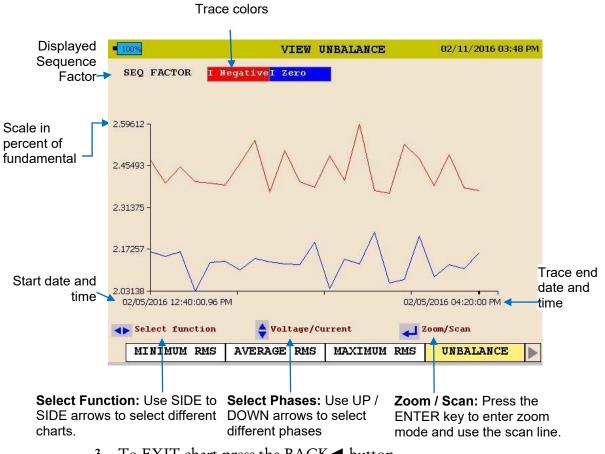

#### Viewing a Power or Energy Chart

Starting from the HOME Screen (Press to open the HOME Screen):

- 1. Use the UP  $\blacktriangle$  / DOWN  $\checkmark$  to navigate through the menu options.
- 2. Press the ENTER +key to select an option.

| - 95%                                    | MAIN MENU             | 16/02/2016 12:25 PM    |           | 100%            | SELECT DATA FIL               | E 02/08/2016 12:33 PM |
|------------------------------------------|-----------------------|------------------------|-----------|-----------------|-------------------------------|-----------------------|
|                                          | VIEW DATA             |                        |           |                 | Test001                       |                       |
|                                          | ANALYZE               |                        |           |                 |                               |                       |
|                                          | SD CARD               |                        |           |                 |                               |                       |
|                                          | DVM MODE              |                        |           |                 |                               |                       |
|                                          | SCOPE MODE            | _                      | <u> </u>  |                 |                               |                       |
|                                          | SETUP                 | L                      | <b>_/</b> |                 |                               |                       |
|                                          | USB                   |                        | ,         |                 |                               |                       |
|                                          | HELP                  |                        |           |                 |                               |                       |
| Select function                          | View recorded         | d data                 |           | Scroll up/down  | 4. View                       | Rename                |
|                                          | lect VIEW DATA        |                        | ļ         | BACK            | Select Data                   |                       |
|                                          |                       |                        | _         | <b>↓</b>        |                               |                       |
| · (99%)                                  | VIEW POWER            | 02/11/2016 11:43 AM    |           | -99%-           | VIEW DATA                     | 02/08/2016 01:56 PM   |
| PHASE A KW                               | KVA KVAR              |                        |           | MINIMUM         | RMS                           | EVENTS                |
| 2.07997 n .                              |                       | <u>↓</u>               |           | AVERAGE         | RMS                           | THD                   |
| Wheel                                    |                       |                        |           | MAXIMUM         | RMS                           | FREQUENCY             |
| 1.04381 -                                |                       |                        |           | UNBALAN         | CE                            | HARMONICS             |
| 0.00765                                  |                       | <                      |           | POWER           |                               | INTER HARM            |
| -1.02852-                                |                       |                        |           | ENERGY          |                               | FLICKER               |
| n                                        |                       |                        |           | POWER FAC       | TOR                           |                       |
| -2.06468 11<br>02/05/2016 12:28:08.47 PM |                       | 02/05/2016 12:35:13 PM |           |                 |                               |                       |
| Select function                          | Select phases         | Zoom/Scan              |           | Select function | Select function               | View min RMS          |
| AVERAGE RMS                              | MAXIMUM RMS UNBALANCE | POWER                  | L         | BACK            | HOME                          |                       |
| Vie                                      | W POWER CHART         |                        |           |                 | VER or ENER(<br>create chart. | GY then press         |

See next page for Power and Energy chart description.

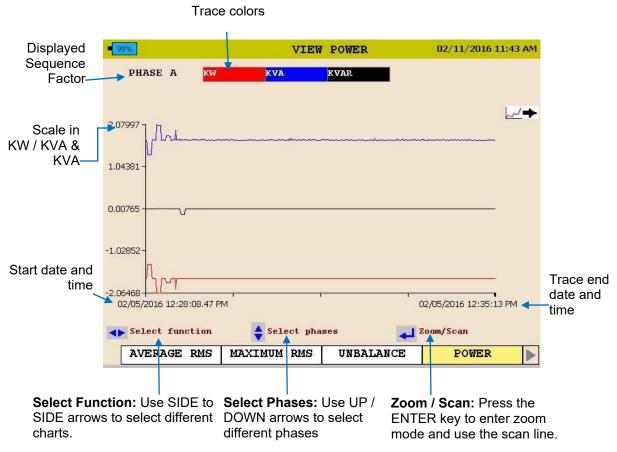

#### Viewing a THD Chart

Starting from the HOME Screen (Press to open the HOME Screen):

- 1. Use the UP  $\blacktriangle$  / DOWN  $\checkmark$  to navigate through the menu options.
- 2. Press the ENTER +key to select an option.

| 95%             | MAIN MENU            | 16/02/2016 12:25 PM           | -        | 00%             | SELECT DATA     | FILE 02/08/2016 12:33 PM |
|-----------------|----------------------|-------------------------------|----------|-----------------|-----------------|--------------------------|
|                 | VIEW DATA            |                               |          |                 | Test001         |                          |
|                 | ANALY2E              |                               |          |                 |                 |                          |
|                 | SD CARD              |                               |          |                 |                 |                          |
|                 | DVM MODE             |                               |          |                 |                 |                          |
|                 | SCOPE MODE           |                               | <b>\</b> |                 |                 |                          |
|                 | SETUP                |                               | $\Box$   |                 |                 |                          |
|                 | USB                  |                               | •        |                 |                 |                          |
|                 | HELP                 |                               |          |                 |                 |                          |
| Select function | View recorded        | data                          | \$       | Scroll up/down  | View            | Rename                   |
|                 | Select VIEW DATA     |                               |          | BACK            | Select Dat      | - 511-                   |
| 99%             | VIEW TOTAL HARMONICS | 02/11/2016 11:24 AM           |          | Ŷ               | VIEW DA         | TA 02/08/2016 01:56 PM   |
| PHASE A VA (V)  | Ia(A)                |                               |          |                 |                 |                          |
|                 |                      |                               |          | MINIMUM         | I RMS           | EVENTS                   |
| 1.02752         | ٨                    | 0.86954                       |          | AVERAGE         | RMS             | THD                      |
| 0.91204 -       |                      | -0.86780                      |          | MAXIMUM         | IRMS            | FREQUENCY                |
|                 | N A                  | $\wedge$                      |          | UNBALA          | NCE             | HARMONICS                |
| 0.79655 -       |                      | -0.86607                      |          |                 |                 | INTER HARM               |
| 0.68107-        | h/ //                | -0.86433                      |          | ENER            | GY              | FLICKER                  |
| 0.56559         | , V V                | 0.86259<br>5/2016 04:28:08 PM |          | POWER F         | ACTOR           |                          |
| Select function | RMI BARRI            | Zoom/Scan                     |          | Select function | Select function | View min RMS             |
| ENERGY          | OWER FACTOR EVENTS   | THD                           |          | BACK            | HOME            |                          |
|                 | View THD CHART       |                               |          | Select TH       | D then pres     | s ENTER to               |

See next page for THD chart description.

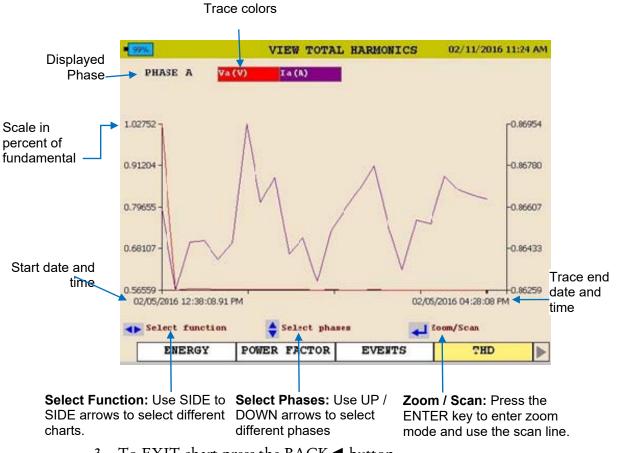

#### Viewing a Frequency Chart

Starting from the HOME Screen (Press to open the HOME Screen):

- 1. Use the UP  $\blacktriangle$  / DOWN  $\checkmark$  to navigate through the menu options.
- 2. Press the ENTER ← key to select an option.

| 95%                                 | MAIN MENU       | 16/02/2016 12:25 PM    |                     | 100% SELE               | ECT DATA FILE 02/08/2016 12:33 PM |
|-------------------------------------|-----------------|------------------------|---------------------|-------------------------|-----------------------------------|
|                                     | VIEW DATA       |                        |                     |                         | Test001                           |
|                                     | ANALYZE         |                        |                     |                         |                                   |
|                                     | SD CARD         |                        |                     |                         |                                   |
|                                     | DVM MODE        |                        |                     |                         |                                   |
|                                     | SCOPE MODE      |                        | _                   |                         |                                   |
|                                     | SETUP           |                        | $\Box$              |                         |                                   |
|                                     | USB             |                        | ,                   |                         |                                   |
|                                     | HELP            |                        |                     |                         |                                   |
| Select function                     | View recorde    | d data                 |                     | Scroll up/down          | Rename                            |
|                                     | elect VIEW DATA | 02/12/2016 08:50 AM    |                     | $\overline{\mathbb{T}}$ | Ct Data File                      |
| 100%                                | VIEW FREQUENCY  | 02/12/2016 08:50 AM    |                     |                         | VIEW DATA 02/08/2016 01:56 PM     |
|                                     |                 |                        |                     | MINIMUM RMS             | EVENTS                            |
| 59.9978 <sub>7</sub>                | 1               | L./+                   |                     | AVERAGE RMS             | THD                               |
| 59.9973 -                           |                 |                        |                     | MAXIMUM RMS             | FREQUENCY                         |
| 39.9973-                            |                 |                        |                     | UNBALANCE               | HARMONICS                         |
| 59.9968                             |                 |                        | $\langle - \rangle$ | POWER                   | INTER HARM                        |
| 59.9962 -                           |                 |                        | •                   | ENERGY                  | FLICKER                           |
|                                     |                 |                        |                     | POWER FACTOR            |                                   |
| 59.9957 -<br>02/05/2016 12:28:20 PM | , , ,           | 02/05/2016 13:18:40 PM |                     |                         |                                   |
|                                     | Magnify Up/Down | Scan on                |                     |                         | t function View min RMS           |
| POWER FACTOR                        | EVENTS THD      | FREQUENCY              |                     | BACK HOME               |                                   |
| View                                | FREQUENCY CHA   | ART                    |                     |                         | / then press ENTER to             |
|                                     |                 |                        |                     | create chart.           |                                   |

See next page for Frequency chart description

#### Viewing Data on the MPQ PQ Analyzer

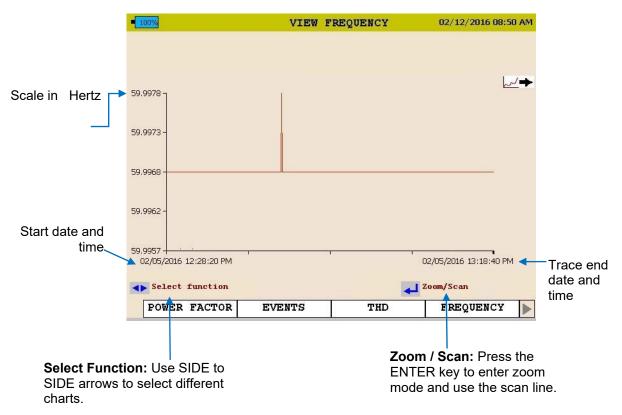

#### Viewing a Harmonics / Inter-Harmonics Chart

Starting from the HOME Screen (Press to open the HOME Screen):

- 1. Use the UP  $\blacktriangle$  / DOWN  $\checkmark$  to navigate through the menu options.
- 2. Press the ENTER ← key to select an option.

| - 95%                                                                                        | MAIN MENU                                                                                                    | 16/02/2016 12:25 PM                                          |        | 100%                                               | SELECT DATA | FILE 02/08/2016 12:33 PM                                         |
|----------------------------------------------------------------------------------------------|----------------------------------------------------------------------------------------------------|--------------------------------------------------------------|--------|----------------------------------------------------|-------------|------------------------------------------------------------------|
|                                                                                              | VIEW DATA                                                                                                    |                                                              |        |                                                    | Test001     |                                                                  |
|                                                                                              | ANALYZE                                                                                                    |                                                              |        |                                                    |             |                                                                  |
|                                                                                              | SD CARD                                                                                                    |                                                              |        |                                                    |             |                                                                  |
|                                                                                              | DVM MODE                                                                                                    |                                                              |        |                                                    |             |                                                                  |
|                                                                                              | SCOPE MODE                                                                                                    |                                                              |        |                                                    |             |                                                                  |
|                                                                                              | SETUP                                                                                                    |                                                              | $\Box$ |                                                    |             |                                                                  |
|                                                                                              | USB                                                                                                    |                                                              | ,      |                                                    |             |                                                                  |
|                                                                                              | HELP                                                                                                    |                                                              |        |                                                    |             |                                                                  |
| Select function                                                                              | View recorded                                                                                                    | l data                                                       | ſ      | Scroll up/down<br>BACK                             | View View   | Rename                                                           |
|                                                                                              | Select VIEW DATA                                                                                                    |                                                              | a      | Ţ                                                  | Select Dat  | a File                                                           |
|                                                                                              |                                                                                                    |                                                              |        |                                                    |             |                                                                  |
| 99%                                                                                          | VIEW DATA                                                                                                    | 02/08/2016 02:16 PM                                          |        | 99%                                                | VIEW DAT    | A 02/08/2016 01:56 PM                                            |
| - 99%                                                                                        |                                                                                                    | 02/08/2016 02:16 PM                                          |        | MINIMUM                                            |             | A 02/08/2016 01:56 PM<br>EVENTS                                  |
|                                                                                              | M RMS E                                                                                                    |                                                              |        | MINIMUM                                            | RMS         | -                                                                |
| MINIMU                                                                                       |                                                                                                    | VENTS                                                        |        |                                                    | RMS         | EVENTS                                                           |
| MINIMU<br>AVERJ<br>MAXIN                                                                     | M RMS E                                                                                                    | ID<br>IENCY                                                  |        | AVERAGE                                            | RMS         | EVENTS<br>THD<br>FREQUENCY                                       |
| MINIMU                                                                                       | H RMS E<br>+ SEQUENCE<br>- SEQUENCE<br>0 SEQUENCE<br>HI FREQUENCY + SEQUENCE                                                                                                    | ID                                                           |        | AVERAGE                                            | RMS         | EVENTS                                                           |
| MINIMU<br>AVERJ<br>MAXIN                                                                     | H RMS E<br>+ SEQUENCE<br>- SEQUENCE<br>0 SEQUENCE<br>HI FREQUENCY + SEQUENCE<br>HI FREQUENCY - SEQUENCE                                                                                                    | ID<br>IENCY                                                  |        | AVERAGE                                            | RMS         | EVENTS<br>THD<br>FREQUENCY                                       |
| MINIMU<br>AVER<br>MAXIN<br>UNB                                                               | H RMS E<br>+ SEQUENCE<br>- SEQUENCE<br>0 SEQUENCE<br>HI FREQUENCY + SEQUENCE<br>HI FREQUENCY - SEQUENCE<br>HI FREQUENCY 0 SEQUENCE                                                                             | ID<br>JENCY<br>DNICS                                         |        | AVERAGE                                            | RMS         | EVENTS<br>THD<br>FREQUENCY<br>HARMONICS                          |
| MINIMU<br>AVER<br>MAXIN<br>UNB<br>PO<br>EN                                                   | H RMS E<br>+ SEQUENCE<br>- SEQUENCE<br>0 SEQUENCE<br>HI FREQUENCY + SEQUENCE<br>HI FREQUENCY - SEQUENCE<br>HI FREQUENCY 0 SEQUENCE<br>RETURN                                                                   | ID<br>JENCY<br>NICS<br>HARM                                  |        | AVERAGE<br>MAXIMUM<br>UNBALAN<br>ENERG             | RMS         | EVENTS<br>THD<br>FREQUENCY<br>HARMONICS<br>INTER HARM            |
| MINIMU<br>AVER<br>MAXIN<br>UNB<br>PC<br>EN<br>POWER                                          | M RMS E<br>+ SEQUENCE<br>- SEQUENCE<br>0 SEQUENCE<br>HI FREQUENCY + SEQUENCE<br>HI FREQUENCY - SEQUENCE<br>HI FREQUENCY 0 SEQUENCE<br>RETURN<br>Select data type                                               | ID<br>JENCY<br>NICS<br>HARM                                  |        | AVERAGE<br>MAXIMUM<br>UNBALAN                      | RMS         | EVENTS<br>THD<br>FREQUENCY<br>HARMONICS<br>INTER HARM            |
| MINIMU<br>AVER<br>HAXIN<br>UNE<br>FO<br>EN<br>POWER<br>Select function<br>BACK               | M RMS E<br>+ SEQUENCE<br>- SEQUENCE<br>0 SEQUENCE<br>HI FREQUENCY + SEQUENCE<br>HI FREQUENCY - SEQUENCE<br>HI FREQUENCY 0 SEQUENCE<br>RETURN<br>Select data type<br>View + sequence<br>Select function<br>HOME | VENTS<br>D<br>JENCY<br>NICS<br>HARM<br>KER<br>View harmonics |        | AVERAGE<br>MAXIMUM<br>UNBALAN<br>ENERG<br>POWER FA | RMS         | EVENTS<br>THD<br>FREQUENCY<br>HARMONICS<br>INTER HARM<br>FLICKER |
| MINIMU<br>AVER<br>MAXIN<br>UNB<br>PC<br>EN<br>POWER<br>Select function<br>BACK<br>Select har | M RMS E<br>+ SEQUENCE<br>- SEQUENCE<br>0 SEQUENCE<br>HI FREQUENCY + SEQUENCE<br>HI FREQUENCY - SEQUENCE<br>HI FREQUENCY 0 SEQUENCE<br>RETURN<br>Select data type<br>View + sequence<br>Select function         | VENTS<br>D<br>JENCY<br>NICS<br>HARM<br>KER<br>View harmonics |        | AVERAGE<br>MAXIMUM<br>UNBALAN<br>ENERG<br>POWER FA | RMS         | EVENTS<br>THD<br>FREQUENCY<br>HARMONICS<br>INTER HARM<br>FLICKER |

See next page for Harmonic chart description

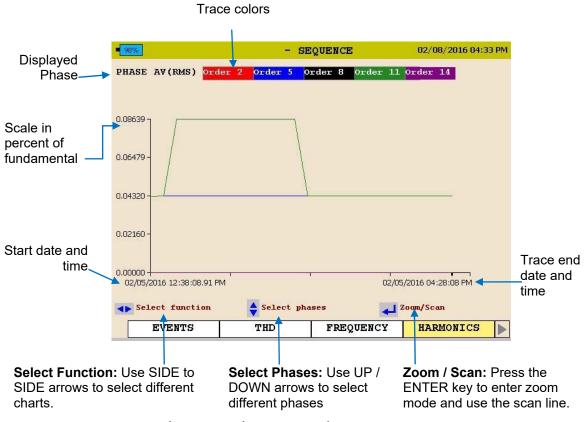

The following screen shall be displayed.

| 99%:<br>        | VIEW DATA                             | 02/08/2016 02:16 |
|-----------------|---------------------------------------|------------------|
| MINIM           | JM RMS E                              | VENTS            |
| AVER            | + SEQUENCE                            | ID.              |
| MAXIN           | - SEQUENCE                            | JENCY            |
| UNB7            | 0 SEQUENCE<br>HI FREQUENCY + SEQUENCE | DNICS            |
| PC              | HI FREQUENCY - SEQUENCE               | HARM             |
| EN              | HI FREQUENCY O SEQUENCE<br>RETURN     | KER              |
| POWER           | Select data type                      |                  |
| Select function | -                                     | View harmonics   |

4. Scroll to RETURN and press the ENTER ← key.

#### Viewing a Flicker Chart

Starting from the HOME Screen (Press to open the HOME Screen):

- 1. Use the UP  $\blacktriangle$  / DOWN  $\checkmark$  to navigate through the menu options.
- 2. Press the ENTER ← key to select an option.

| 95%             | MAIN MENU                           | 16/02/2016 12:25 PM | 100% |              | SELECT DATA     | FILE 02/08/2016 12:33 PM |
|-----------------|-------------------------------------|---------------------|------|--------------|-----------------|--------------------------|
|                 | VIEW DATA                           |                     |      |              | Test001         |                          |
|                 | ANALYZE                             |                     |      |              |                 |                          |
|                 | SD CARD                             |                     |      |              |                 |                          |
|                 | DVM MODE                            |                     |      |              |                 |                          |
|                 | SCOPE MODE                          |                     |      |              |                 |                          |
|                 | SETUP                               |                     |      |              |                 |                          |
|                 | USB                                 |                     | ~    |              |                 |                          |
|                 | HELP                                |                     |      |              |                 |                          |
| Select function | View                                | recorded data       | Sor  | oll up/down  | View            | Rename                   |
|                 |                                     |                     |      | BACK         |                 |                          |
| ę               | Select VIEW D                       | ΑΤΑ                 |      | 1            | Select Data I   | ile                      |
|                 |                                     |                     | र    | ア            |                 |                          |
| 99%             | VIEW DATA                           | 02/08/2016 02:19 P  | ·    |              | VIEW DATA       | 02/08/2016 01:56 PM      |
| MINIMUN         | 1 RMS                               | EVENTS              |      | MINIMUN      | 4 RMS           | EVENTS                   |
| AVER            | SHORT TERM                          | ID                  |      | AVERAGE      | RMS             | THD                      |
| MAXIN           | LONG TERM                           | JENCY               |      | MAXIMUN      | I RMS           | FREQUENCY                |
| UNB7            | RETURN                              | DNICS               |      | UNBALA       | INCE            | HARMONICS                |
| PC              | Select data type<br>View short term | HARM                |      |              |                 | INTER HARM               |
| ENER            |                                     | FLICKER             |      | ENER         | GY              | FLICKER                  |
| POWER F         | ACTOR                               |                     |      | POWER F      | ACTOR           |                          |
|                 |                                     |                     |      |              |                 |                          |
| Select function | Select function                     | View flicker        | Sel. | ect function | Select function | View min RMS             |
| BACK            | HOME                                |                     | E    | ACK          | HOME            |                          |
| Soloct She      | ort Term or Loi                     | an Tarm than        |      |              | Select Flic     | kor                      |

See next page for Flicker chart description.

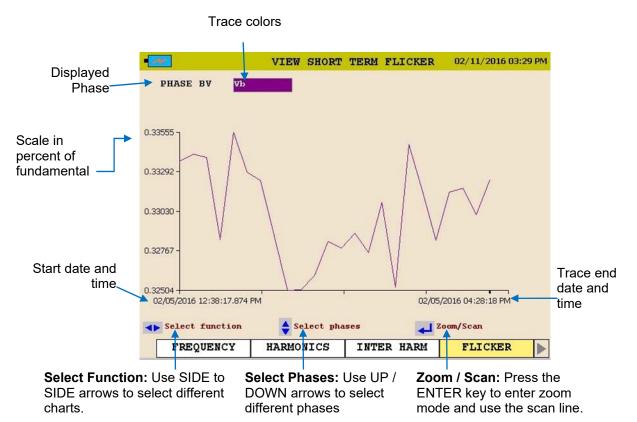

| 99%               | VIEW DATA         | 02/08/2016 02:19 PM |
|-------------------|-------------------|---------------------|
| MININ             | NUM RMS           | EVENTS              |
| AVER              | SHORT TERM        | iD                  |
| MAXIN             | LONG TERM         | JENCY               |
| UNB2              | Select data type  | DNICS               |
| PC                | ✓ View short term | HARM                |
| EN                | ERGY              | FLICKER             |
| POWER             | FACTOR            |                     |
| ◆ Select function | Select function   | View flicker        |
| BACK              | HOME              |                     |

4. Scroll to RETURN and press the ENTER ← key.

#### Viewing an Event Chart

Starting from the HOME Screen (Press to open the HOME Screen):

- 1. Use the UP  $\blacktriangle$  / DOWN  $\checkmark$  to navigate through the menu options.
- 2. Press the ENTER ← key to select an option.

| - 95%                                   | MAIN MENU              | 16/02/2016 12:25 PM |   | • SELECT          | DATA FILE 02/08/2016 12:33 PM |
|-----------------------------------------|------------------------|---------------------|---|-------------------|-------------------------------|
|                                         | VIEW DATA              |                     |   | Tes               | t001                          |
|                                         | ANALYZE                |                     |   |                   |                               |
|                                         | SD CARD                |                     |   |                   |                               |
|                                         | DVM MODE               |                     |   |                   |                               |
|                                         | SCOPE MODE             |                     |   |                   |                               |
|                                         | SETUP                  |                     |   |                   |                               |
|                                         | USB                    |                     | 7 |                   |                               |
|                                         | HELP                   |                     |   |                   |                               |
| Select function                         | View recorded          | l data              |   | Scroll up/down    | Rename                        |
|                                         |                        | •                   |   | BACK              |                               |
|                                         | Select VIEW DAT        | Α                   |   | Select D          | lata File                     |
|                                         |                        |                     |   | $\mathbf{\nabla}$ |                               |
| 99%                                     | VIEW EVENTS            | 02/09/2016 03:40 PM |   | • VIE             | W DATA 02/08/2016 01:56 PM    |
|                                         |                        |                     |   | MINIMUM RMS       | EVENTS                        |
|                                         | · .                    |                     |   | AVERAGE RMS       | THD                           |
| 100 C C C C C C C C C C C C C C C C C C | <b>д</b> : 2           |                     |   | MAXIMUM RMS       | FREQUENCY                     |
|                                         | YCLE: 7<br>SE ANGLE: 2 |                     |   | UNBALANCE         | HARMONICS                     |
| RVC:<br>THD:                            |                        |                     |   |                   | INTER HARM                    |
| MAIN                                    | IS: 1                  |                     |   | ENERGY            | FLICKER                       |
|                                         |                        |                     | • | POWER FACTOR      |                               |
| -                                       |                        |                     |   |                   |                               |
|                                         | Select function        |                     |   | Select function   | nction 🛛 🛃 View min RMS       |
| EVENTS                                  | SAG SWELL SUBCYC       | CLE PHASE 🕨         |   | BACK HOME         |                               |
| Select type o                           | f event using the si   | de to side          |   | Sele              | ect Events                    |
|                                         | press ENTER to se      |                     |   |                   |                               |

See next page.

| # | Date/      | Time          | Channel |          |   | # | Date/Time              | Channel |
|---|------------|---------------|---------|----------|---|---|------------------------|---------|
| 2 | 02/05/2016 | 5 12:28:09 PM | Va      |          | ſ | 2 | 02/05/2016 12:28:09 PM | Va      |
|   |            |               |         | <u> </u> |   |   |                        |         |
|   |            |               |         |          |   |   |                        |         |
|   |            |               |         |          |   |   |                        |         |
|   |            |               |         |          |   |   |                        |         |
|   |            |               |         |          |   |   |                        |         |
|   |            |               |         |          |   |   |                        |         |
|   |            |               |         |          |   |   |                        |         |

Select the date the event occurred.

Select Event then press ENTER to create chart.

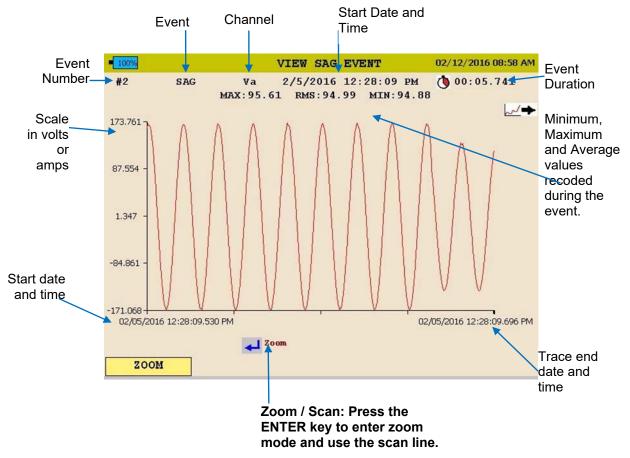

MPQ2000-UG-EN-V10 September 2022

## Megger.

#### **Unit Maintenance**

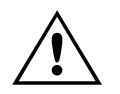

CAUTION Have maintenance performed only by qualified service personnel.

#### **Cleaning Unit**

**Display:** Clean the display using either a clean dry lint free cloth or a lens cleaner.

MPQ2000 Unit: Do not clean with anything more than a clean dry cloth.

#### Resetting the MPQ2000

Should the MPQ2000 unit ever stop responding to key strokes or the display should ever freeze the unit can be reset by Depressing and holding the Power ON / OFF button for 30 seconds.

#### **Battery Maintenance**

The battery should be charged a minimum of once every two months.

Battery Life: Typically 500 charge / discharge cycles

*NOTE:* The battery life may vary depending on how the battery is maintained.

#### **Battery Replacement**

The following procedure should be followed when replacing the MPQ2000 battery:

- 1. If the unit is on, turn the unit off by pressing and releasing the ON/OFF button.
- 2. Disconnect the unit from AC power, if connected.
- 3. Remove the door of the unit, placing it at a 60 degree angle and sliding it up and off its hinges.

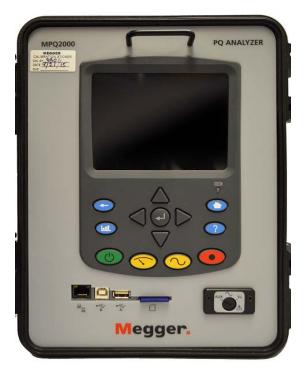

4. Remove the four screws on the side of the unit. (Two on each side) These screws hold the front panel in place.

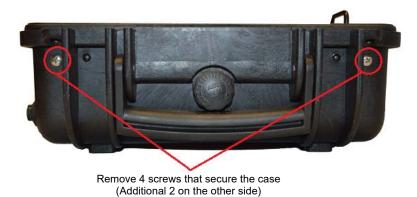

5. Carefully lift on the front panel handle to lift the front panel from its enclosure, as shown below. (Do not pass 90 degrees. If so, the current PCB ribbon cable will disconnect.)

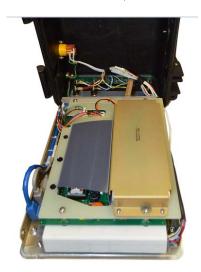

- 6. Remove the 3 screws holding the battery cover in place.
- 7. Remove the battery cover.
- 8. Grasp the wires between the battery and the connector and pull straight up until the connector unplugs from the MPQ2000.
- 9. Connect a new battery to the MPQ2000 by aligning the battery connector to the pins and pressing it in place.

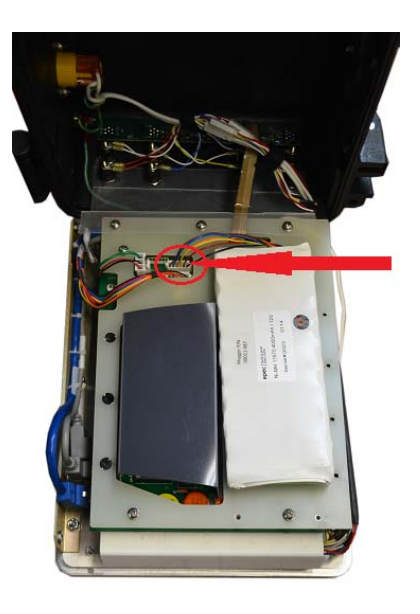

- 10. Place the battery in the battery compartment with the wires under it.
- 11. Replace the battery cover and secure with the 3 screws.
- 12. Carefully place the front panel back into the enclosure. Be sure not to pinch any wires.
- 13. Install the four screws that secure the front panel to the enclosure.
- 14. Turn on the MPQ2000 by pressing and releasing the ON/OFF button. The battery status indication should indicate 0%. The battery status indicator must be initialized before it will display the true charge level of the battery. This is done by discharging the battery to below 10% of its capacity.
- 15. Go to the SETUP > PREFERENCES screen by pressing the HOME key, scrolling down to the SETUP menu item and pressing the ENTER ← key and then scrolling down to the PREFERENCE menu item and pressing the ENTER ← key.
- 16. Select the AUTO-OFF box and, if necessary, toggle it to its un-checked state by pressing the ENTER ←key. This will allow the unit to remain on even when not being actively used.
- 17. Allow the battery to fully charge for 4 hours.
- 18. Allow the unit to remain on until it has shut down due to a low battery.

19. Allow the battery to fully charge.

The charger (coulomb counter) will now be synced to the new battery.

### **Spare Parts**

| Part No. | Description                   |
|----------|-------------------------------|
| 2008-369 | Battery Pack                  |
| JA1009   | Current Connector Dust Covers |

## Megger.